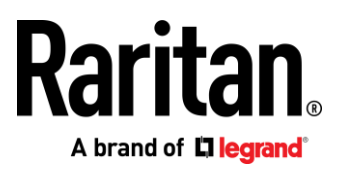

# Cascading

Guide

**Release 3.6.0**

Copyright © 2020 Raritan, Inc. CascadingGuide-1H-v3.6.0-E March 2020 255-80-0012-00 RoHS

## **Safety Guidelines**

**WARNING!** Read and understand all sections in this guide before installing or operating this product.

**WARNING!** Connect this product to an AC power source whose voltage is within the range specified on the product's nameplate. Operating this product outside the nameplate voltage range may result in electric shock, fire, personal injury and death.

**WARNING!** Connect this product to an AC power source that is current limited by a suitably rated fuse or circuit breaker in accordance with national and local electrical codes. Operating this product without proper current limiting may result in electric shock, fire, personal injury and death.

**WARNING!** Connect this product to a protective earth ground. Never use a "ground lift adaptor" between the product's plug and the wall receptacle. Failure to connect to a protective earth ground may result in electric shock, fire, personal injury and death.

**WARNING!** This product contains no user serviceable parts. Do not open, alter or disassemble this product. All servicing must be performed by qualified personnel. Disconnect power before servicing this product. Failure to comply with this warning may result in electric shock, personal injury and death.

**WARNING!** Use this product in a dry location. Failure to use this product in a dry location may result in electric shock, personal injury and death.

**WARNING!** Do not rely on this product's receptacle lamps, receptacle relay switches or any other receptacle power on/off indicator to determine whether power is being supplied to a receptacle. Unplug a device connected to this product before performing repair, maintenance or service on the device. Failure to unplug a device before servicing it may result in electric shock, fire, personal injury and death.

**WARNING!** Only use this product to power information technology equipment that has a UL/IEC 60950-1 or equivalent rating. Attempting to power non-rated devices may result in electric shock, fire, personal injury and death.

**WARNING!** Do not use a Raritan or Legrand product containing outlet relays to power large inductive loads such as motors or compressors. Attempting to power a large inductive load may result in damage to the relay.

**WARNING!** Do not use this product to power critical patient care equipment, fire or smoke alarm systems. Use of this product to power such equipment may result in personal injury and death.

**WARNING!** If this product is a model that requires assembly of its line cord or plug, all such assembly must be performed by a licensed electrician and the line cord or plugs used must be suitably rated based on the product's nameplate ratings and national and local electrical codes. Assembly by unlicensed electricians or failure to use suitably rated line cords or plugs may result in electric shock, fire, personal injury or death.

**WARNING!** This product contains a chemical known to the State of California to cause cancer, birth defects, or other reproductive harm.

## **Safety Instructions**

- 1. Installation of this product should only be performed by a person who has knowledge and experience with electric power.
- 2. Make sure the line cord is disconnected from power before physically mounting or moving the location of this product.
- 3. This product is designed to be used within an electronic equipment rack. The metal case of this product is electrically bonded to the line cord ground wire. A threaded grounding point on the case may be used as an additional means of protectively grounding this product and the rack.
- 4. Examine the branch circuit receptacle that will supply electric power to this product. Make sure the receptacle's power lines, neutral and protective earth ground pins are wired correctly and are the correct voltage and phase. Make sure the branch circuit receptacle is protected by a suitably rated fuse or circuit breaker.
- 5. If the product is a model that contains receptacles that can be switched on/off, electric power may still be present at a receptacle even when it is switched off.

*Tip 1: The outlet (socket) shall be installed near the equipment and shall be easily accessible.*

*Tip 2: For detailed information on any Raritan PDU's overcurrent protectors' design, refer to that model's product specification on Raritan website's* **PDU Product Selector page <https://www.raritan.com/product-selector>***.*

This document contains proprietary information that is protected by copyright. All rights reserved. No part of this document may be photocopied, reproduced, or translated into another language without express prior written consent of Raritan, Inc.

© Copyright 2020 Raritan, Inc. All third-party software and hardware mentioned in this document are registered trademarks or trademarks of and are the property of their respective holders.

### FCC Information

This equipment has been tested and found to comply with the limits for a Class A digital device, pursuant to Part 15 of the FCC Rules. These limits are designed to provide reasonable protection against harmful interference in a commercial installation. This equipment generates, uses, and can radiate radio frequency energy and if not installed and used in accordance with the instructions, may cause harmful interference to radio communications. Operation of this equipment in a residential environment may cause harmful interference.

VCCI Information (Japan)

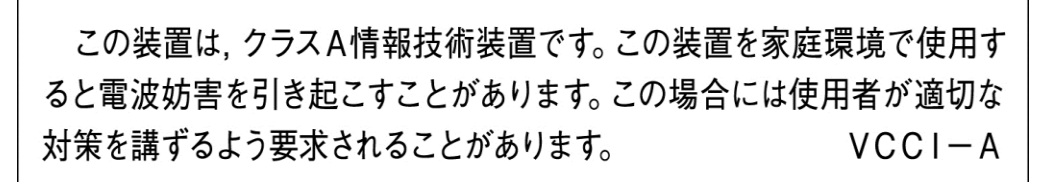

Raritan is not responsible for damage to this product resulting from accident, disaster, misuse, abuse, non-Raritan modification of the product, or other events outside of Raritan's reasonable control or not arising under normal operating conditions.

If a power cable is included with this product, it must be used exclusively for this product.

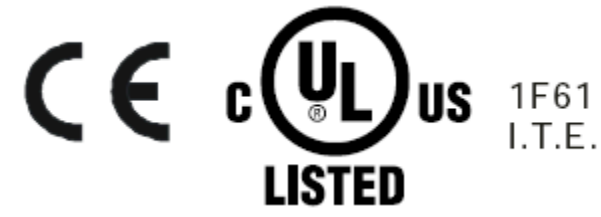

### **Warning**

This is a class A product. In a domestic environment this product may cause radio interference in which case the user may be required to take adequate measures.

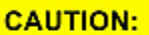

7 To reduce the risk of shock  $-$  Use indoors only in a dry location. No user serviceable parts inside. Re-<br>fer servicing to qualified personnel.<br>For use with IT equipment only.Disconnect power before servicing.

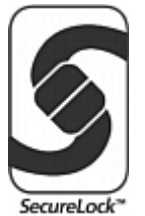

## **Contents**

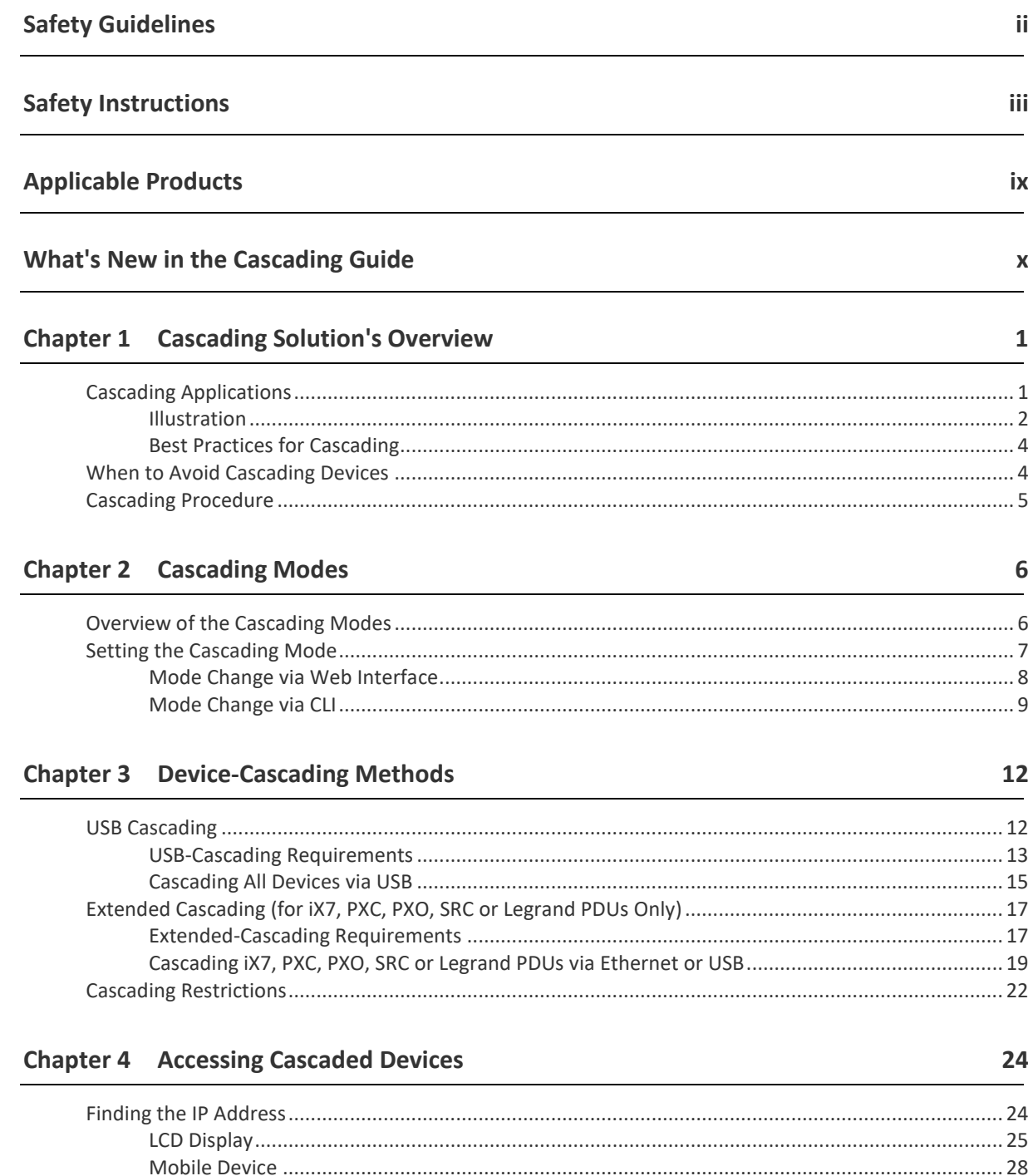

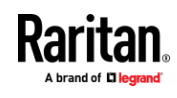

### Contents

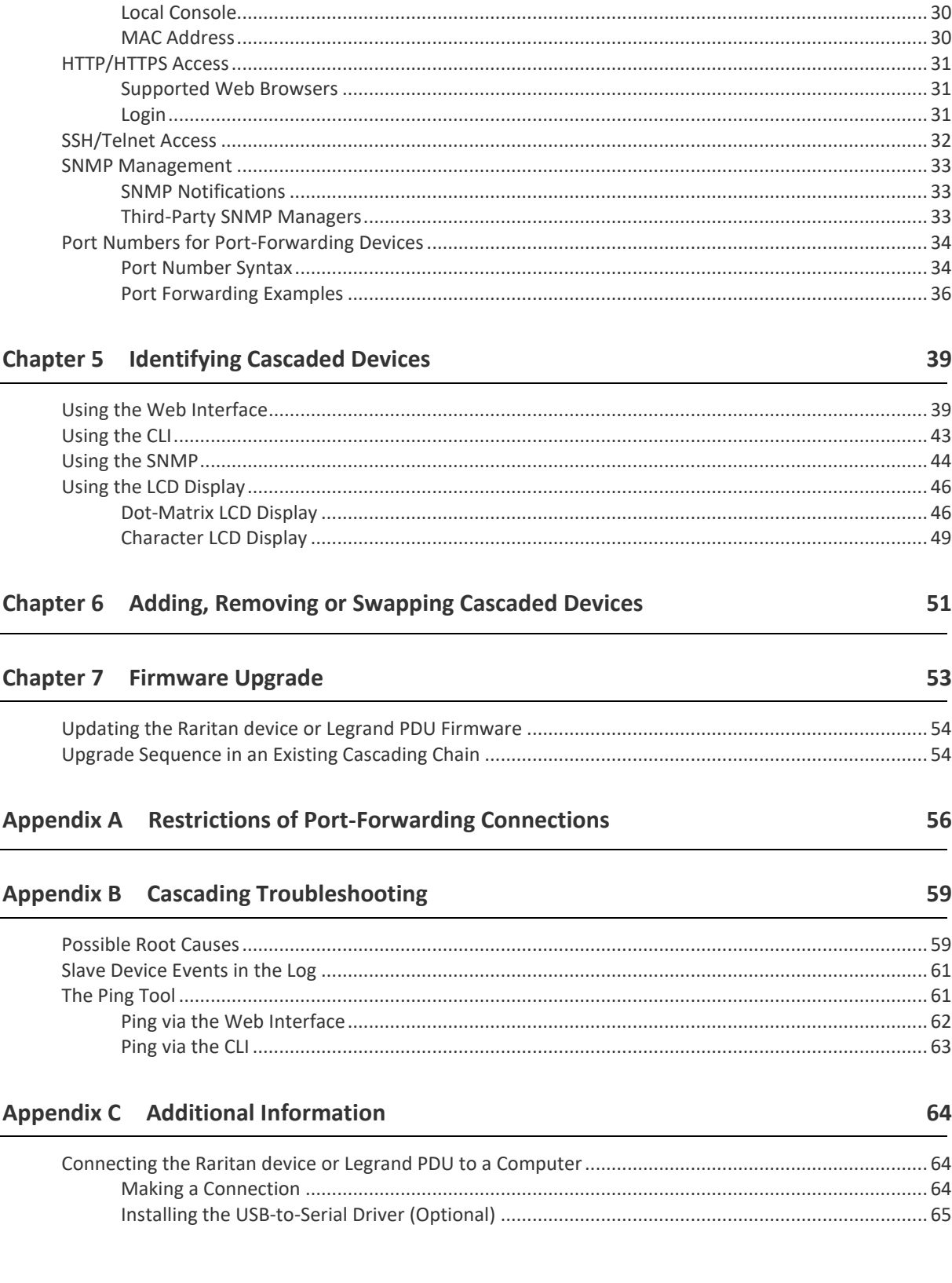

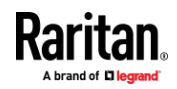

### Contents

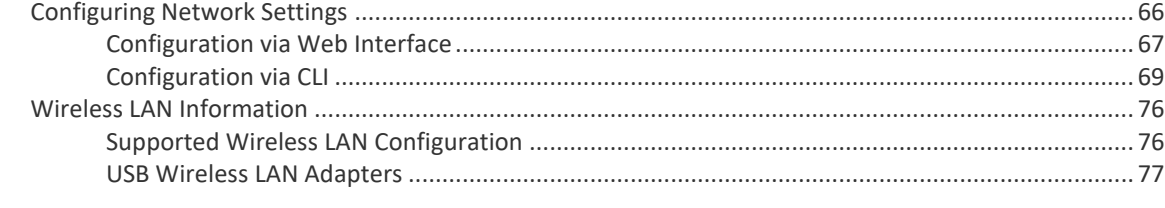

### Index

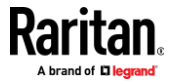

## **Applicable Products**

The following products support the cascading feature.

- ▶ **Raritan products:**
- PX2 series power distribution units (PDUs)
- PX3 series PDUs, including PX3-iX7
- EMX asset management devices
- PX3TS transfer switches, including PX3TS-iX7
- Branch Circuit Monitor 1 (BCM1)
- Branch Circuit Monitor 2 (BCM2), PMC and PMMC series, including:
	- BCM2-iX7
	- PMC-iX7
- PXC series PDUs
- PXO series PDUs
- Smart Rack Controller (SRC)
- **Legrand products:**
- Legrand PDUs

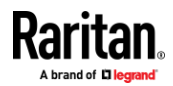

## **What's New in the Cascading Guide**

**Warning**: If your Raritan device is running any firmware version older than 3.3.0, such as 3.2.30, an intermediate firmware is required for the upgrade to 3.5.0 or later.

To upgrade an existing Raritan USB-cascading chain from a firmware version older than 3.3.10, you must start from the last slave device and so on until the master device. Otherwise, a networking issue occurs. See *Upgrade Sequence in an Existing Cascading Chain* (on pag[e 54\)](#page-63-0).

The following sections have changed or information has been added to the Cascading Guide based on changes and enhancements to the Raritan software, hardware, and/or user documentation.

- *Best Practices for Cascading* (on page [4\)](#page-13-0)
- *Cascading iX7, PXC, PXO, SRC or Legrand PDUs via Ethernet or USB* (on page [19\)](#page-28-0)

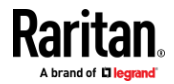

## **Chapter 1 Cascading Solution's Overview**

In this guide, iX7 devices refer to any Raritan product with the iX7 controller, including PX3-iX7 PDUs, PX3TS-iX7 transfer switches, PMC-iX7, BCM2-iX7 and PMMC.

Raritan provides a cascading solution, which enables multiple power products to share the network connectivity by cascading them through the USB or Ethernet interface.

You can access and administer each device in the cascading chain over the Internet from anywhere via various protocols -- HTTP(S), SNMP, SSH, Telnet and Modbus. Besides, each device can be upgraded respectively.

For documentation purposes, the first device in the cascading chain is called the 'master' device and the others are called 'slave' devices.

### **In This Chapter**

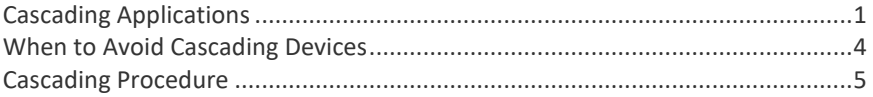

### **Cascading Applications**

<span id="page-10-0"></span>To reduce the number of Ethernet connections or save networking costs in your data center, you can apply the cascading solution.

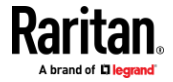

### **Illustration**

In a cascading chain, all Raritan devices or Legrand PDUs are cascaded via USB or Ethernet, and only the master device is connected to the LAN.

The following diagrams illustrate different cascading scenarios using Zero U PDUs. Red lines in the diagrams represent the cascading connections, which are either USB or standard network patch cables.

**Scenario 1: Cabinet 1 has four PDUs cascaded, sharing one Ethernet connection.**

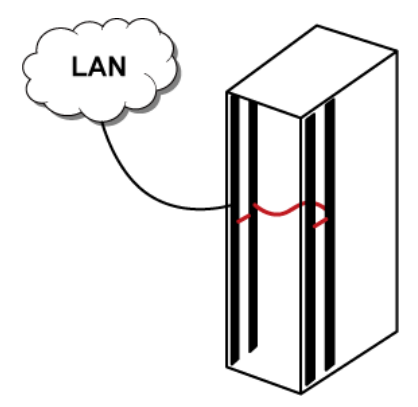

**Scenario 2: Cabinet 1 and Cabinet 2 have four PDUs respectively.** ▶ The eight PDUs are cascaded, sharing one Ethernet connection.

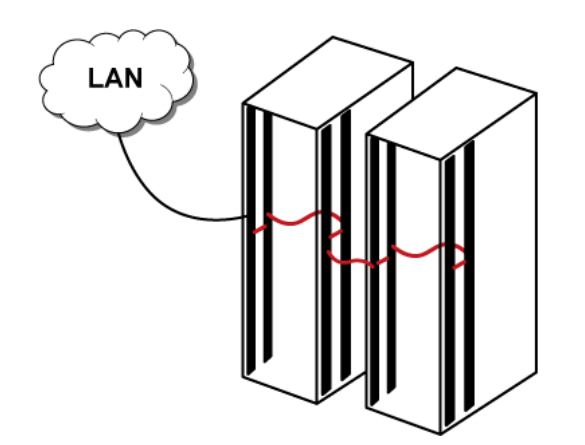

**Scenario 3: Cabinet 1 through Cabinet 4 have four PDUs respectively.** Þ The 16 PDUs are cascaded, sharing one Ethernet connection.

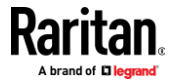

Chapter 1: Cascading Solution's Overview

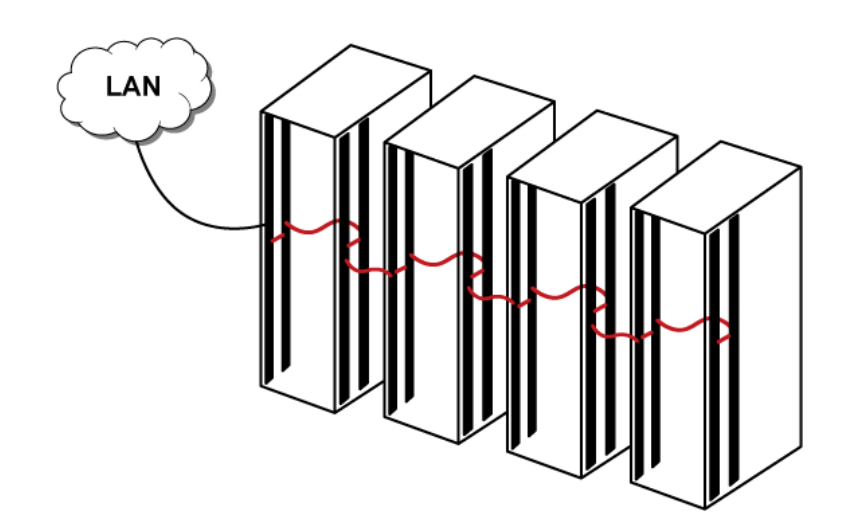

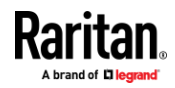

### **Best Practices for Cascading**

#### <span id="page-13-0"></span>▶ **One Ethernet connection per cabinet is better:**

One Ethernet connection per cabinet is better than one Ethernet connection across cabinets because of these advantages:

- Easier to manage or maintain one cabinet when all of the cabling and connections are located in the same cabinet.
- Reduces the cross-cabinet cabling.

#### **When to establish a chain comprising 16 devices:** ▶

A chain consisting of 16 devices saves the most Ethernet connections and costs, and it is recommended only when:

- External Ethernet ports are expensive or limited.
- Available IP addresses are limited.
- ▶ **Ethernet cascading is recommended for Raritan's PX3-iX7, PX3TS-iX7, PXC, PXO, SRC and Legrand PDUs:**

If the products you purchase are Raritan's PX3-iX7 PDUs, PX3TS-iX7 transfer switches, PXC PDUs, PXO PDUs, SRC, or Legrand PDUs, cascading them via Ethernet is better than via USB because the Ethernet interface offers the following benefits.

- Longer cabling distance
- Lower latency
- Connection more reliable with RJ-45 connectors

### See *Extended Cascading (for iX7, PXC, PXO, SRC or Legrand PDUs Only)* (on page [17\)](#page-26-0).

*Note: Raritan's iX7-based BCM2 series products, including BCM2-iX7, PMC-iX7 and PMMC, do not support such cascading because they have only "one" Ethernet port.*

### **When to Avoid Cascading Devices**

<span id="page-13-1"></span>There are two scenarios where the cascading solution is NOT recommended.

#### $\blacktriangleright$ **High network reliability is required:**

The cascading solution increases the number of network bridging points for cascaded devices, which may result in network unreliability. Therefore, when high network reliability is required, establish a separate network connection for each Raritan device or Legrand PDU to minimize the number of potential network failure points.

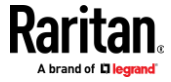

#### **High bandwidth is required:** ⋗

The bandwidth among cascaded devices is limited by the USB or Ethernet interface where they are connected. When high bandwidth is required, such as transmission of webcam videos, it is strongly recommended to directly connect that Raritan device or Legrand PDU to the network to optimize the data transfer rate.

### **The maximum bandwidth supported by each interface:**

- USB: 12 or 480 Mbps, half duplex.
	- 12 Mbps (half duplex) when both or either side supports full-speed USB only.
	- 480 Mbps (half duplex) when both cascaded devices are iX7, PXC, PXO, SRC or Legrand PDUs, which support high-speed USB.
- *Ethernet*: 100 Mbps, full duplex.

*Note: Effective throughput may be lower than the rate listed due to protocol overhead.*

### **Cascading Procedure**

<span id="page-14-0"></span>You must follow the steps below to establish a cascading chain.

**Warning: Networking issues occur if the following steps are reversed.**

### **Main cascading procedure:**

1. Log in to each Raritan device or Legrand PDU and configure the cascading mode.

Refer to:

**Example 2** Setting the Cascading Mode (on page [7\)](#page-16-0).

2. Cascade all devices.

Refer to:

- **Cascading All Devices via USB** (on pag[e 15\)](#page-24-0)
- *Cascading iX7, PXC, PXO, SRC or Legrand PDUs via Ethernet or USB* (on pag[e 19\)](#page-28-0)

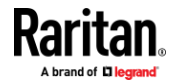

## **Chapter 2 Cascading Modes**

You must apply a cascading mode to a cascading chain.

The cascading mode determines how each device in the chain is accessed.

### **In This Chapter**

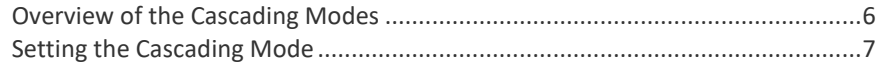

### **Overview of the Cascading Modes**

<span id="page-15-0"></span>There are two cascading modes: Bridging and Port Forwarding.

In the following illustration, it is assumed that users enable the DHCP networking for the cascading chain comprising four devices. In the diagrams, "M" is the master device and "S" is a slave device.

### **Illustration:**

• **"Bridging" mode:**

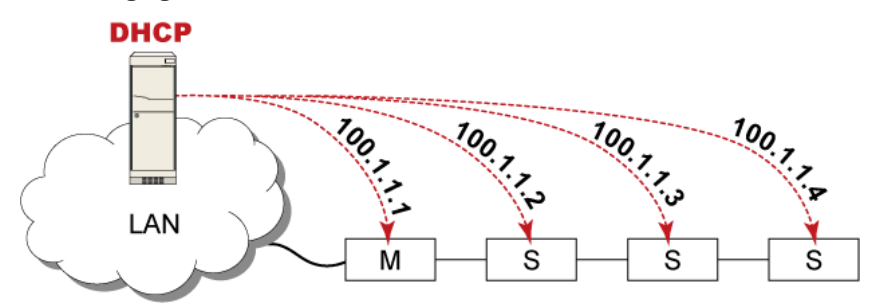

In this mode, the DHCP server communicates with every cascaded device respectively and assigns four *different* IP addresses. Each device has its own IP address.

The way to remotely access each cascaded device is completely the same as accessing a standalone device in the network.

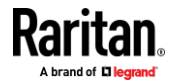

• **"Port Forwarding" mode:**

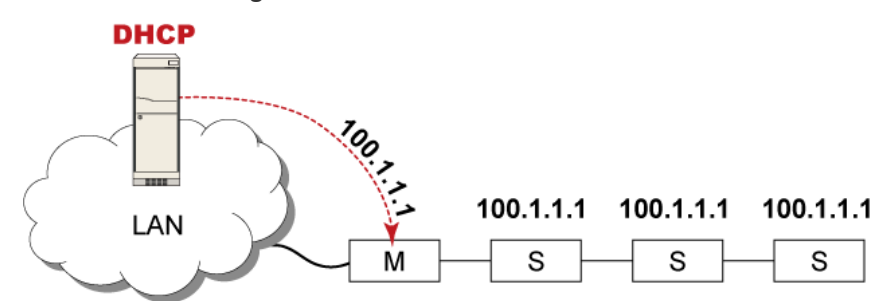

In this mode, the DHCP server communicates with the master device alone and assigns one IP address to the master device. All slave devices share the same IP address as the master device.

You must specify a 5XXXX port number (where X is a number) when remotely accessing any slave device with the shared IP address. See *Port Number Syntax* (on page [34\)](#page-43-0).

- **Comparison between cascading modes:**
- The Bridging mode supports the wired network only, while the Port Forwarding mode supports both wired and wireless networks.
- Both cascading modes support a maximum of 16 devices in a chain.
- Both cascading modes support both DHCP and static IP addressing.
- In the Bridging mode, each cascaded device has a unique IP address. In the Port Forwarding mode, all cascaded devices share the same IP address(es) as the master device.
- In the Bridging mode, each cascaded device has only one IP address. In the Port Forwarding mode, each cascaded device can have multiple IP addresses as long as the master device has multiple network interfaces enabled/configured properly.

For example:

- When the master device has two Ethernet ports (ETH1/ETH2), you can enable ETH1, ETH2 and WIRELESS interfaces so that the Port-Forwarding chain has two wired IP addresses and one wireless IP address.
- When the master device has only one Ethernet port, you can enable the ETHERNET and WIRELESS interfaces so that the Port-Forwarding chain has one wired IP address and one wireless IP address.

### **Setting the Cascading Mode**

<span id="page-16-0"></span>The cascading mode of all devices in the chain must be the same.

**Warning: If any slave device's cascading mode is different from the master device's, a networking failure occurs on that one and the subsequent slave** 

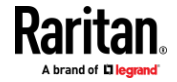

### **devices.**

The cascading mode can be configured via the web interface or command line interface (CLI).

Only a user with the Change Network Settings permission can configure the cascading mode.

### **Mode Change via Web Interface**

Repeat the following procedure for each device you want to cascade until all devices share the same cascading mode.

- **To set the cascading mode via the Web interface:** ⋗
- 1. Connect the device you will cascade to the LAN and find its IP address, or connect it to a computer.
	- For computer connection instructions, see **Connecting the Raritan** *device or Legrand PDU to a Computer* (on pag[e 64\)](#page-73-0).
	- To find the IP address, see *Finding the IP Address* (on pag[e 24\)](#page-33-0).
- 2. Log in to its web interface. See *Login* (on page [31\)](#page-40-0).
- 3. Choose Device Settings > Network.
- 4. Select the preferred mode in the Cascading Mode field.

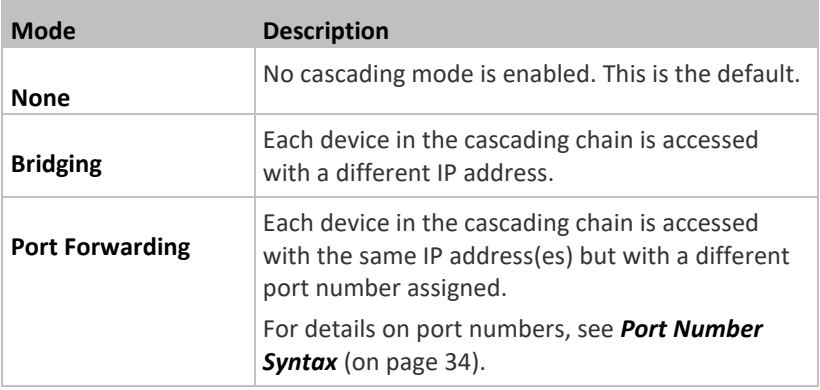

*Tip: If selecting Port Forwarding, the Device Information page will show a list of port numbers for all cascaded devices. Simply choose Maintenance > Device Information > Port Forwarding.*

5. For the Port Forwarding mode, one to two more fields have to be configured.

Note that if either setting below is incorrectly configured, a networking issue occurs.

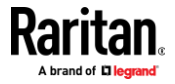

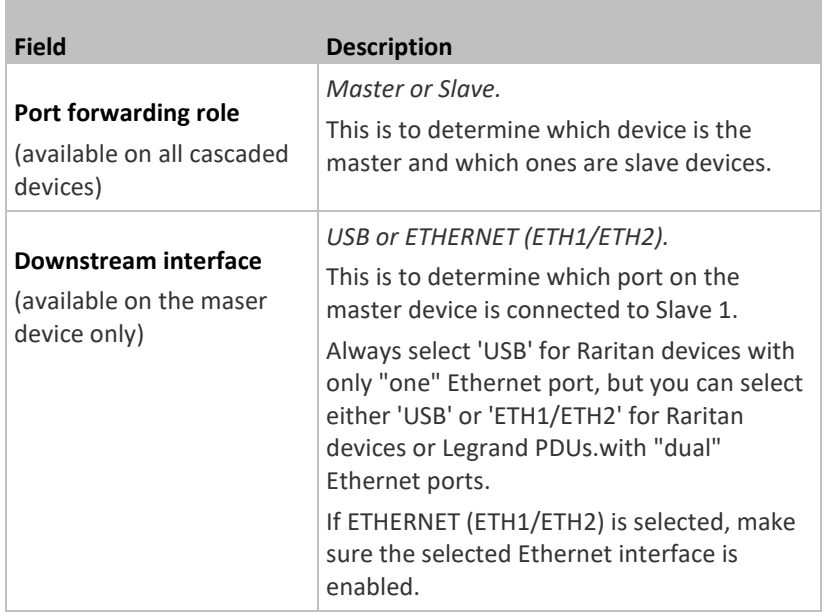

6. (Optional) Configure the network settings by clicking the BRIDGE, ETHERNET (ETH1/ETH2), or WIRELESS section on the same page.

- In the Bridging mode, each cascaded device can have different network settings. You may need to configure each device's network settings in the BRIDGE section.
- In the Port Forwarding mode, all cascaded devices share the master device's network settings. You only need to configure the master device's network settings in the ETHERNET (ETH1/ETH2) and/or WIRELESS section.
- See *Configuration via Web Interface* (on pag[e 67\)](#page-76-0).

*Tip: You can enable/configure multiple network interfaces in the Port Forwarding mode so that the cascading chain has multiple IP addresses.*

7. Click Save.

### **Mode Change via CLI**

Repeat the following procedure for each device you want to cascade until all devices share the same cascading mode.

#### ▶ **To set the cascading mode via CLI:**

- 1. Connect the device you will cascade to the LAN and find its IP address, or connect it to a computer.
- 2. Log in to its CLI.
	- To use the SSH or Telnet service, see *SSH/Telnet Access* (on page [32\)](#page-41-0).
- 3. Type config and press Enter to enter the configuration mode.
- 4. Type the following command to set the cascading mode.

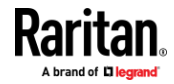

### config:# network <mode> enabled <option1>

*Variables:*

• <mode> is one of the following cascading modes.

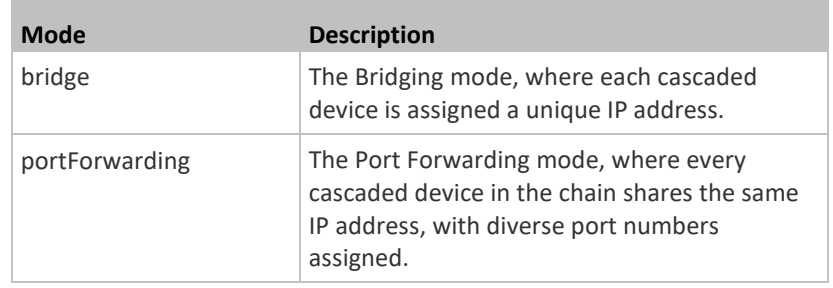

**Important: When enabling either cascading mode, you must make sure the other cascading mode is disabled, or the preferred cascading mode may not be enabled successfully.**

• <option1> is one of the following options:

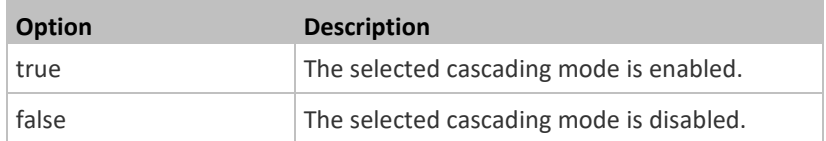

#### ▶ **If Port Forwarding mode is enabled, you must configure two more settings to finish the configuration:**

On ALL cascaded devices, you must configure the 'role' setting one by one.

config:# network portForwarding role <option2>

On the master device, you must configure the 'downstream interface' setting.

config:# network portForwarding masterDownstreamInterface <option3>

### *Variables:*

• <option2> is one of the following cascading roles:

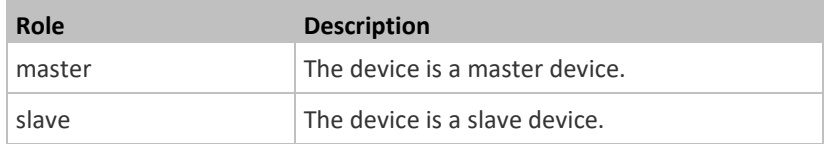

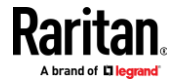

• <option3> is one of the following options:

**College** 

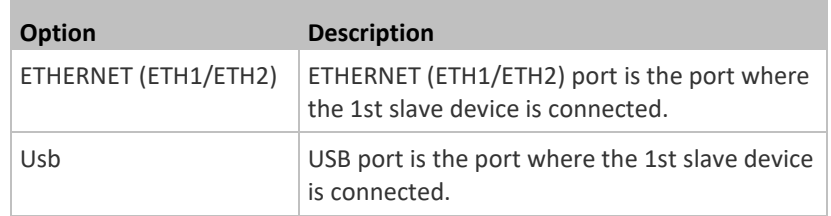

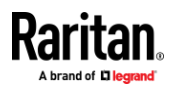

## **Chapter 3 Device-Cascading Methods**

In this guide, iX7 devices refer to any Raritan product with the iX7 controller, including PX3-iX7 PDUs, PX3TS-iX7 transfer switches, PMC-iX7, BCM2-iX7 and PMMC.

There are two cascading methods.

- *USB cascading*: All devices in the chain are cascaded via USB ports. All products described in this guide, Raritan's or Legrand's, support this cascading method.
- *Extended cascading*: All devices in the chain are cascaded via either USB or Ethernet ports. Only Raritan devices with "dual" Ethernet ports or Legrand PDUs support this cascading method.

### **In This Chapter**

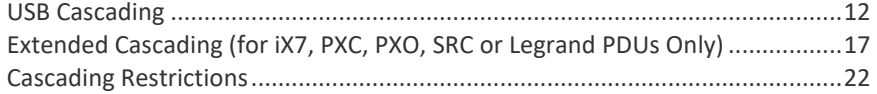

### **USB Cascading**

<span id="page-21-0"></span>All devices listed in the section Applicable Products support full-speed USB, which transfers data at a maximum rate of 12 Mbps.

Raritan iX7, PXC, PXO, SRC or Legrand PDUs support high-speed USB so they can transfer data at a rate up to 480 Mbps.

USB communication is always half duplex.

Note that the USB bandwidth between the master and the first slave device will limit the actual data transfer rate between all USB-cascaded slave devices.

*Tip: If two or more iX7, PXC, PXO, SRC or Legrand PDUs are involved in a USB-cascading chain, you can set them as the master and the first several slave devices for optimal data transmission.*

The distance between two USB-cascaded devices CANNOT exceed 5 meters (16 feet).

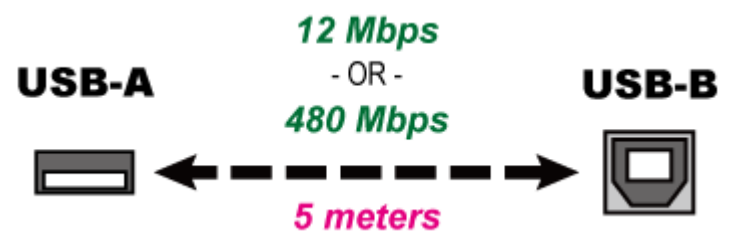

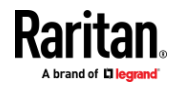

### **USB-Cascading Requirements**

<span id="page-22-0"></span>The USB-cascading chain comprises either identical or diverse Raritan/Legrand products. For example, you can cascade Raritan's PX3 PDUs only, or you can mix Raritan's PX2, PX3, EMX, SRC, PXC, PX3TS, BCM and Legrand's PDUs in a USB-cascading chain.

#### Þ **Hardware requirements:**

ī

• The USB-cascading chain must consist of the following Raritan devices or Legrand PDUs.

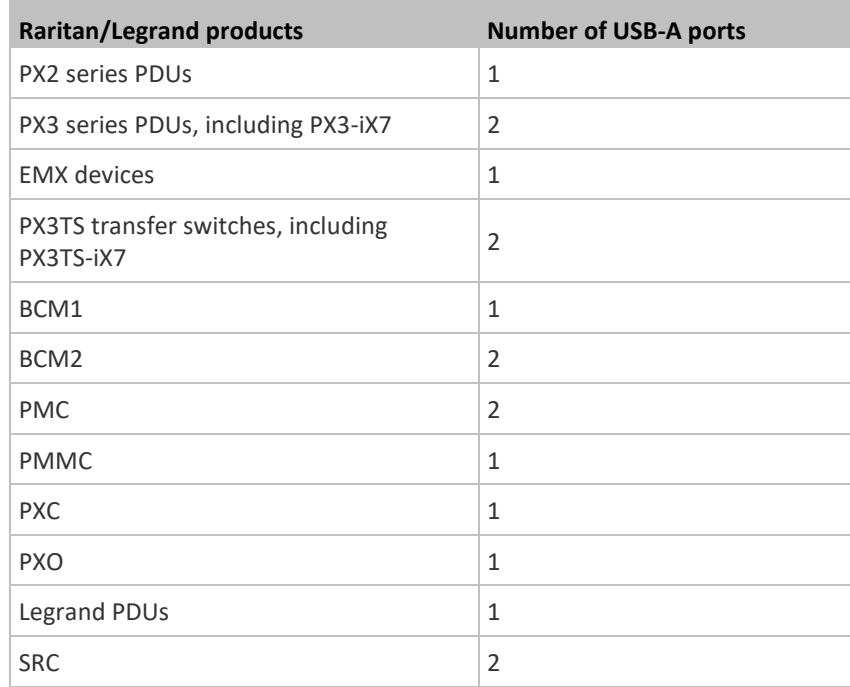

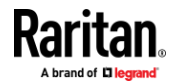

- If wireless networking is wanted, the master device must be a product with "dual" USB-A ports.
- **Software requirements:**
- Firmware version 3.3.10 or later is NOT compatible with pre-3.3.10 firmware versions in terms of the cascading feature so all Raritan devices in the cascading chain must run version 3.3.10 or later.
- A few products, such as SRC, are developed much later so they may not support older firmware versions, such as 3.5.0, 3.4.0, and so on. Therefore, it is suggested to AVOID downgrading your cascading chain unless instructed by Raritan or Legrand Technical Support. For minimum firmware versions, see *Cascading Restrictions* (on page [22\)](#page-31-0) in the Cascading Guide on the *Support page* (*<http://www.raritan.com/support/>*).
- You can also choose to have the USB-cascading chain comprising Raritan devices run any pre-3.3.10 firmware. The disadvantage is that a pre-3.3.10 firmware version supports a maximum of 8 cascaded devices rather than 16.
	- However, if adding PXC, PXO, SRC or Legrand PDUs to an existing cascading chain, the chain CANNOT run any pre-3.3.10 firmware because of the minimum firmware versions of these products. For minimum firmware versions, see *Cascading Restrictions* (on pag[e 22\)](#page-31-0).

Check firmware versions before cascading your devices and upgrade any device as needed.

**Warning**: To upgrade an existing Raritan USB-cascading chain from a firmware version older than 3.3.10, you must start from the last slave device and so on until the master device. Otherwise, a networking issue occurs. See *Upgrade Sequence in an Existing Cascading Chain* (on page [54\)](#page-63-0).

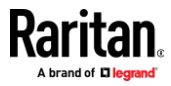

### **Cascading All Devices via USB**

<span id="page-24-0"></span>Any certified USB 2.0 cable up to 5 meters (16 feet) long can be used.

For a list of Raritan or Legrand products supporting the USB-cascading feature, see *USB-Cascading Requirements* (on page [13\)](#page-22-0).

You must set the cascading mode before establishing the chain. See *Setting the Cascading Mode* (on pag[e 7\)](#page-16-0).

*Tip: If your products are iX7, PXC, PXO, SRC or Legrand PDUs, you can cascade them via either USB or Ethernet. See* **Cascading iX7, PXC, PXO, SRC or Legrand PDUs via Ethernet or USB** *(on pag[e 19\)](#page-28-0).*

The following illustrates a USB-cascading chain.

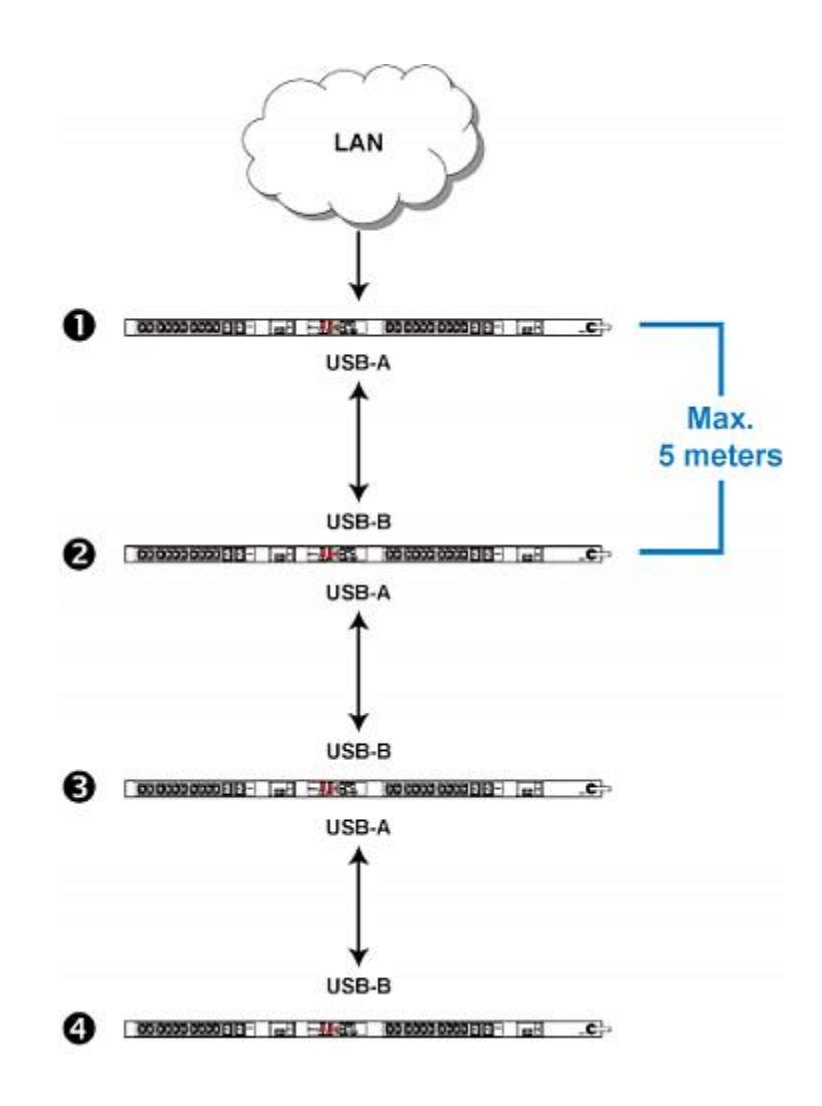

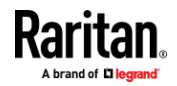

### Chapter 3: Device-Cascading Methods

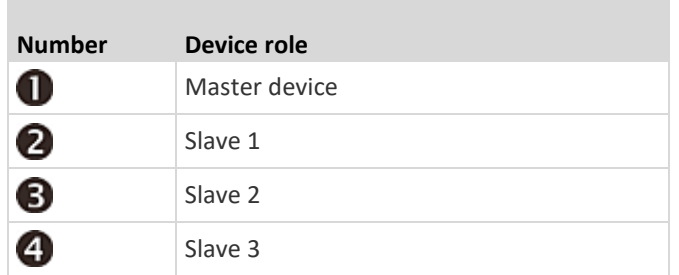

### **To cascade devices:**

- 1. Make sure all Raritan devices are running firmware version 3.3.10 or later.
	- A few products, such as SRC, are developed much later so they may not support older firmware versions, such as 3.5.0, 3.4.0, and so on. Therefore, it is suggested to AVOID downgrading your cascading chain unless instructed by Raritan or Legrand Technical Support. For minimum firmware versions, see *Cascading Restrictions* (on pag[e 22\)](#page-31-0) in the Cascading Guide on the *Support page* (*<http://www.raritan.com/support/>*).

*Important: To upgrade an existing Raritan USB-cascading chain from any pre-3.3.10 firmware version to version 3.3.10 or later, follow the* **Upgrade Sequence in an Existing Cascading Chain** *(on pag[e 54\)](#page-63-0).*

- 2. Make sure all devices share the same cascading mode.
- 3. Choose the appropriate one as the master device.
- 4. Connect the master device to the LAN, using a method below.
	- **Bridging mode**:

Use a standard network patch cable (CAT5e or higher).

▪ **Port Forwarding mode**:

Use a standard network patch cable and/or a Raritan USB WIFI wireless LAN adapter. For information on the Raritan USB WIFI adapter, see *USB Wireless LAN Adapters* (on pag[e 77\)](#page-86-0).

- 5. Connect the USB-A port of the master device to the USB-B port of an additional Raritan device or Legrand PDU via a USB cable. This additional device is Slave 1.
- 6. Connect Slave 1's USB-A port to the USB-B port of an additional Raritan device or Legrand PDU via another USB cable. The second additional device is Slave 2.
- 7. Repeat the same step to connect more slave devices. You can cascade up to 15 slave devices.

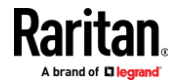

### **Extended Cascading (for iX7, PXC, PXO, SRC or Legrand PDUs Only)**

<span id="page-26-0"></span>Extended cascading can be made via USB or Ethernet interfaces on iX7, PXC, PXO, SRC or Legrand PDUs. Raritan iX7, PXC, PXO, SRC or Legrand PDUs support high-speed USB so they can transfer data at a rate up to 480 Mbps.

The following is the comparison between the two interfaces of an iX7, PXC, PXO, SRC or Legrand PDU.

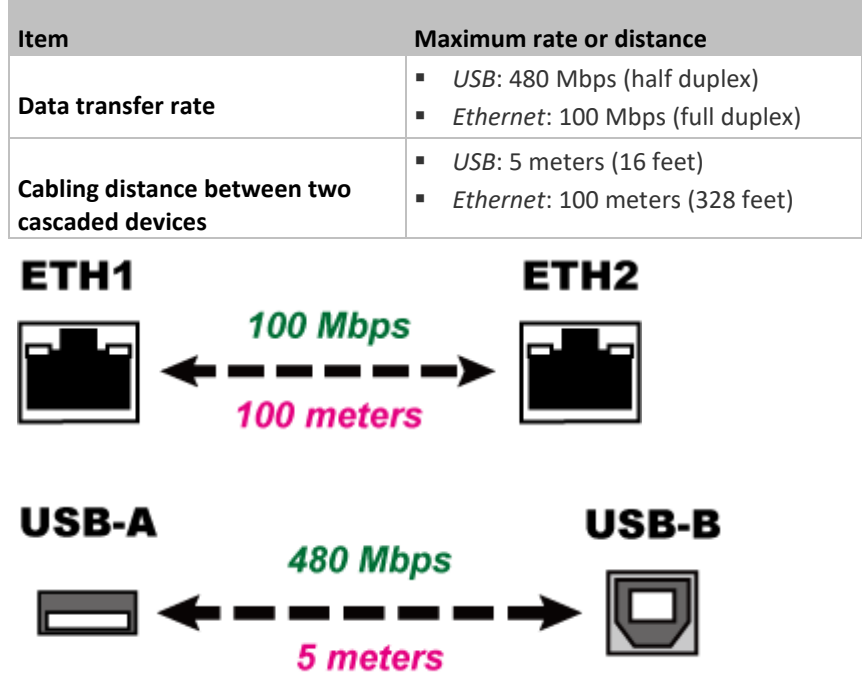

### **Extended-Cascading Requirements**

The extended-cascading chain must meet these requirements.

#### ь **Hardware requirements:**

- All cascaded devices are iX7, PXC, PXO, SRC or Legrand PDUs, including the following devices:
	- PX3-iX7
	- PX3TS-iX7
	- PXC
	- PXO
	- SRC
	- Legrand PDUs.

Only these devices support extended cascading because they have dual Ethernet ports and at least one USB-A port.

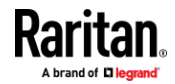

*Note: Raritan's iX7-based BCM2 series products, including BCM2-iX7, PMC-iX7 and PMMC, do not support such cascading because they have only "one" Ethernet port.*

- **Software requirements:**
- All of Raritan devices must run firmware version 3.3.10 or later.
	- This is because 'Ethernet' cascading is supported as of release 3.3.10.
- A few products, such as SRC, are developed much later so they may not support older firmware versions, such as 3.5.0, 3.4.0, and so on. Therefore, it is suggested to AVOID downgrading your cascading chain unless instructed by Raritan or Legrand Technical Support. For minimum firmware versions, see *Cascading Restrictions* (on page [22\)](#page-31-0) in the Cascading Guide on the *Support page* (*<http://www.raritan.com/support/>*).

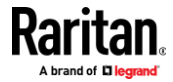

### **Cascading iX7, PXC, PXO, SRC or Legrand PDUs via Ethernet or USB**

<span id="page-28-0"></span>Though iX7, PXC, PXO, SRC or Legrand PDUs support both USB- and Ethernet-cascading connections, Ethernet cascading is recommended because of the longer distance, lower latency and more reliable connection it supports.

You can use either Ethernet port on the iX7, PXC, PXO, SRC or Legrand PDU for cascading.

The "green" ETH1 port (ETH 010/100/1000) on a Raritan master device is recommended for network connection because it supports up to 1000 Mbps.

*Note: Only an iX7 or SRC product has this port -- ETH 10/100/1000. PXC, PXO and Legrand PDUs do NOT have this port and they support up to 100 Mbps only.*

You must set the cascading mode before establishing the chain. See *Setting the Cascading Mode* (on pag[e 7\)](#page-16-0).

When establishing a Port-Forwarding chain, make sure you follow the guidelines described in the section titled *Restrictions of Port-Forwarding Connections* (on pag[e 56\)](#page-65-0).

You can mix Ethernet and USB cascading in the iX7, PXC, PXO, SRC or Legrand PDU chain if preferred. The following diagram illustrates such a chain.

*Note: The following diagram illustrates PX3-iX7 Zero U PDUs, but the same procedure also applies to other iX7, PXC, PXO, SRC or Legrand PDUs.*

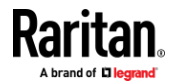

### Chapter 3: Device-Cascading Methods

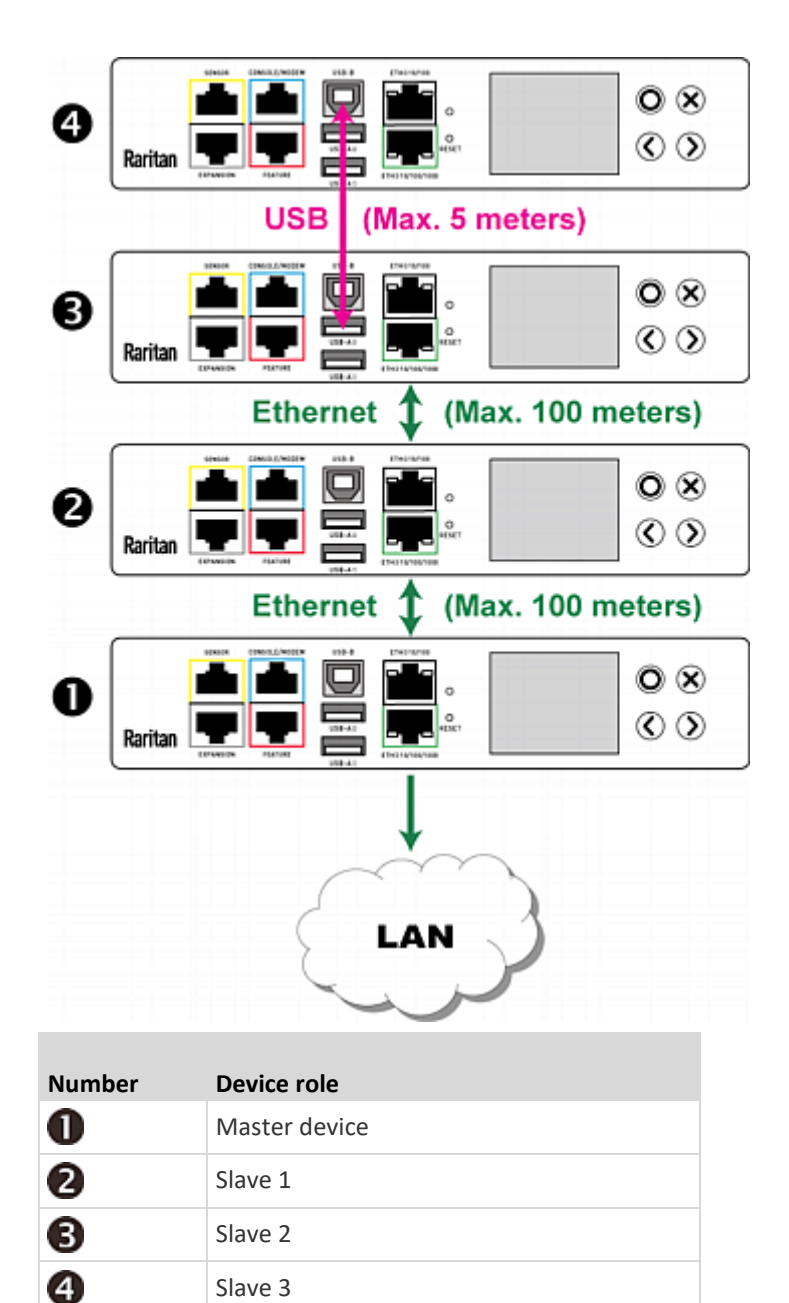

For instructions on USB cascading, see *Cascading All Devices via USB* (on page [15\)](#page-24-0).

#### ▶ **To cascade iX7, PXC, PXO, SRC or Legrand PDUs via Ethernet ports:**

1. Make sure all Raritan devices are running firmware version 3.3.10 or later.

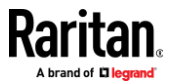

- A few products, such as SRC, are developed much later so they may not support older firmware versions, such as 3.5.0, 3.4.0, and so on. Therefore, it is suggested to AVOID downgrading your cascading chain unless instructed by Raritan or Legrand Technical Support. For minimum firmware versions, see *Cascading Restrictions* (on pag[e 22\)](#page-31-0) in the Cascading Guide on the *Support page* (*<http://www.raritan.com/support/>*).
- 2. Make sure all devices share the same cascading mode.
- 3. Choose an appropriate iX7, PXC, PXO, SRC or Legrand PDU as the master device.
- 4. Connect the master device to the LAN, using a method below.
	- **Bridging mode**:

Use a standard network patch cable (CAT5e or higher).

▪ **Port Forwarding mode**:

Use a standard network patch cable and/or a Raritan USB WIFI wireless LAN adapter. For information on the Raritan USB WIFI adapter, see *USB Wireless LAN Adapters* (on pag[e 77\)](#page-86-0).

- 5. Connect an available Ethernet port of the master device to either Ethernet port of another iX7, PXC, PXO, SRC or Legrand PDU via a standard network patch cable. This additional iX7, PXC, PXO, SRC or Legrand PDU is Slave 1.
- 6. Connect Slave 1's available Ethernet port to either Ethernet port of another iX7, PXC, PXO, SRC or Legrand PDU via a standard network patch cable. The second additional iX7, PXC, PXO, SRC or Legrand PDU is Slave 2.
- 7. Repeat the same step to connect more iX7, PXC, PXO, SRC or Legrand PDU slave devices. You can cascade up to 15 slave devices.

### **Recommendations for cascade loops:**

You can connect both the first and the last PDU to your network (cascade loop) under the following conditions:

- a. The remaining network MUST use R/STP to avoid network loops. AND
- b. Both the first and the last PDUs MUST either attach to the same switch or, if they are attached to two separate switches, you must configure both ports of these switches so that the STP costs are high. This prevents the STP protocol from sending unrelated traffic through the PDU cascade, which can cause bottlenecks that lead to connectivity issues in the whole network.

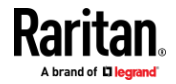

### **Cascading Restrictions**

### <span id="page-31-0"></span>**General:**

- All devices in the chain must run "compatible" firmware versions. Note that firmware version 3.3.10 or later is NOT compatible with pre-3.3.10 firmware versions in terms of the cascading function.
	- **USB-cascading chain**:

All Raritan devices must run firmware version 3.3.10 or later. Although you can also have all Raritan devices run any firmware version earlier than 3.3.10, Raritan does NOT suggest it.

A few products, such as SRC, are developed much later so they may not support older firmware versions, such as 3.5.0, 3.4.0, and so on. Therefore, it is suggested to AVOID downgrading your cascading chain unless instructed by Raritan or Legrand Technical Support. For minimum firmware versions, see *Cascading Restrictions* (on page [22\)](#page-31-0) in the Cascading Guide on the *Support page* (*<http://www.raritan.com/support/>*).

▪ **Extended-cascading chain**:

All devices must run firmware version 3.3.10 or later, except for PXC, PXO, SRC and Legrand PDUs.

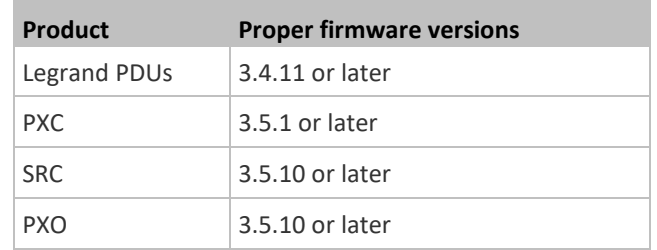

*Warning: To upgrade an existing Raritan USB-cascading chain from a firmware version older than 3.3.10, you must start from the last slave device and so on until the master device. Otherwise, a networking issue occurs. See* **Upgrade Sequence in an Existing Cascading Chain** *(on page [54\)](#page-63-0).*

- The cascading mode of all devices in the chain must be the same.
- Both cascading modes support a maximum of 16 devices in a chain.
- Only the master device is connected to the LAN.

Do NOT connect cascaded devices other than master to the LAN or WLAN.

- Appropriate networking methods vary based on the cascading mode. See *Setting the Cascading Mode* (on pag[e 7\)](#page-16-0).
	- The Bridging mode supports the *wired* networking only.
	- The Port Forwarding mode supports both the *wired* and *wireless* networking.

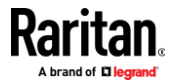

- Your network switch's port security settings must support the cascading solution. Make sure that packets forwarding is enabled for the "external" Ethernet port where the master device is connected.
- Plug-and-play is no longer supported as of firmware version 3.3.10 so you CANNOT add, remove or swap cascaded devices in a chain randomly. For the appropriate procedure, see *Adding, Removing or Swapping Cascaded Devices* (on page [51\)](#page-60-0).
- **Restrictions for the Bridging mode only:**
- In the Bridging mode, the master device can have "only one" connection to the network. If the master device is an iX7, PXC, PXO, SRC or Legrand PDU with two Ethernet ports, DO NOT connect both Ethernet ports to the network(s) unless your network has the R/STP protocol enabled.

*Note: The Port Forwarding mode does NOT have this restriction. In this mode, you can enable one wired and one wireless network connections for Raritan devices with only one Ethernet port, or enable two wired and one wireless network connections for iX7, PXC, PXO, SRC or Legrand PDUs.*

- **Restrictions for the "wireless" LAN (Port Forwarding mode):**
- You must use Raritan's USB WIFI wireless LAN adapter instead of other WIFI adapters for wireless network connection.
- No external USB hub is used with the master device.
- To establish a **USB-cascading** chain, the master device must be a Raritan product with two USB-A ports. This is because it requires one USB-A port to connect the USB wireless LAN adapter and the other to connect a slave device.

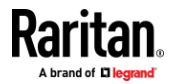

## **Chapter 4 Accessing Cascaded Devices**

The master device functions as the network bridge and can transmit IP packets between the LAN and all slave devices connected to it. Therefore, you can remotely access the master and every slave device via the Web (http or https), SNMP, SSH, or Telnet interface.

### **In This Chapter**

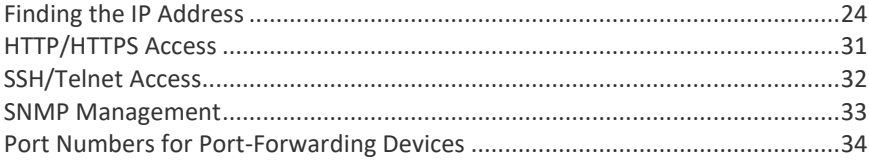

### **Finding the IP Address**

<span id="page-33-0"></span>Before you can remotely access any cascaded device, you should first find its IP address(es).

There are three IP retrieval methods:

- Operate the front panel LCD display if the device is one of the following devices:
	- PX3, including PX3-iX7
	- PX3TS, including PX3TS-iX7
	- BCM1
	- BCM2, including BCM2-iX7
	- PMC, including PMC-iX7
	- PMMC (iX7-based)
	- EMX
	- PXC
	- SRC
	- PXO
	- Legrand PDUs
- Connection to a mobile device
- Access the local console.
- Use the device's MAC address and common networking tools.

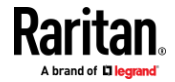

### **LCD Display**

Some product models have a front panel LCD display which can show its networking information.

Depending on the product you purchased, the LCD display type varies.

- **Dot-matrix LCD display**: PX3, PX3-iX7, PX3TS-iX7, BCM2, BCM2-iX7, PMC, PMC-iX7, PMMC, PXC, PXO, SRC and Legrand PDUs.
- **Character LCD display**: EMX, PX3TS (non-iX7), and BCM1.

### **Dot-Matrix LCD Display**

The dot-matrix LCD display can show both IPv4 and IPv6 networking information.

Note that the diagrams illustrated in this section are for Zero U PDUs, and your dot-matrix LCD display may look slightly different if it is on a different product model.

#### **To retrieve the IPv4 and/or IPv6 addresses:** ▶

1. If the LCD display is in the Automatic mode, exit it by pressing  $\bigcirc$  or

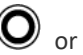

 $\left( \sum_{n=1}^{\infty} \mathcal{L}_{n} \right)$ . The Main Menu similar to the following is displayed.

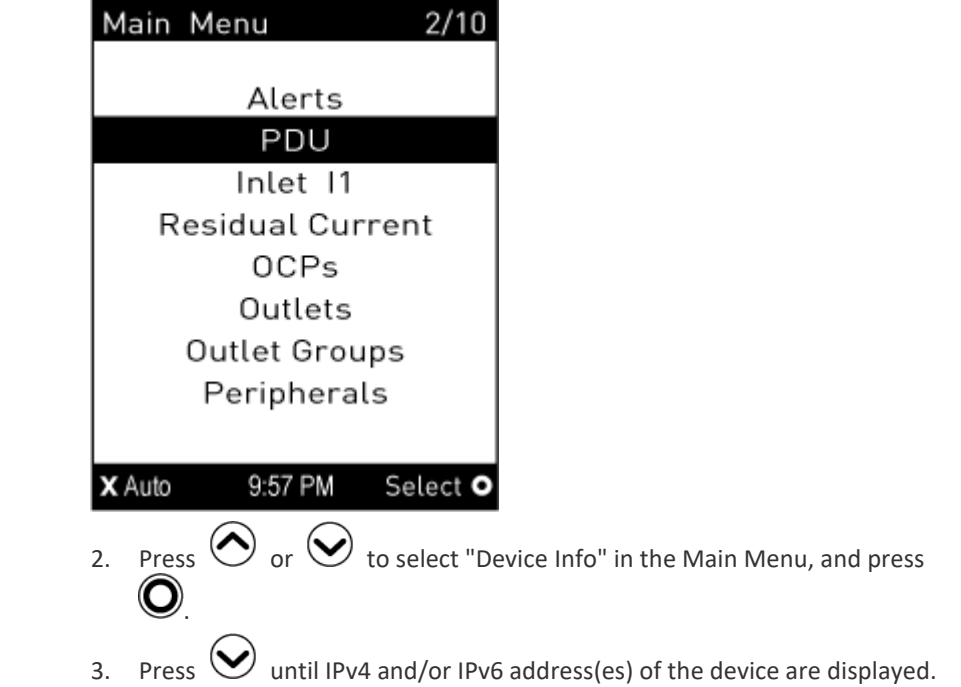

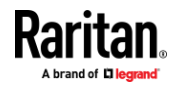

### Chapter 4: Accessing Cascaded Devices

The diagram illustrates the IP address screen in the 'Bridging' mode. For information on the Port Forwarding mode, see *Dot-Matrix LCD Display* (on page [46\)](#page-55-0).

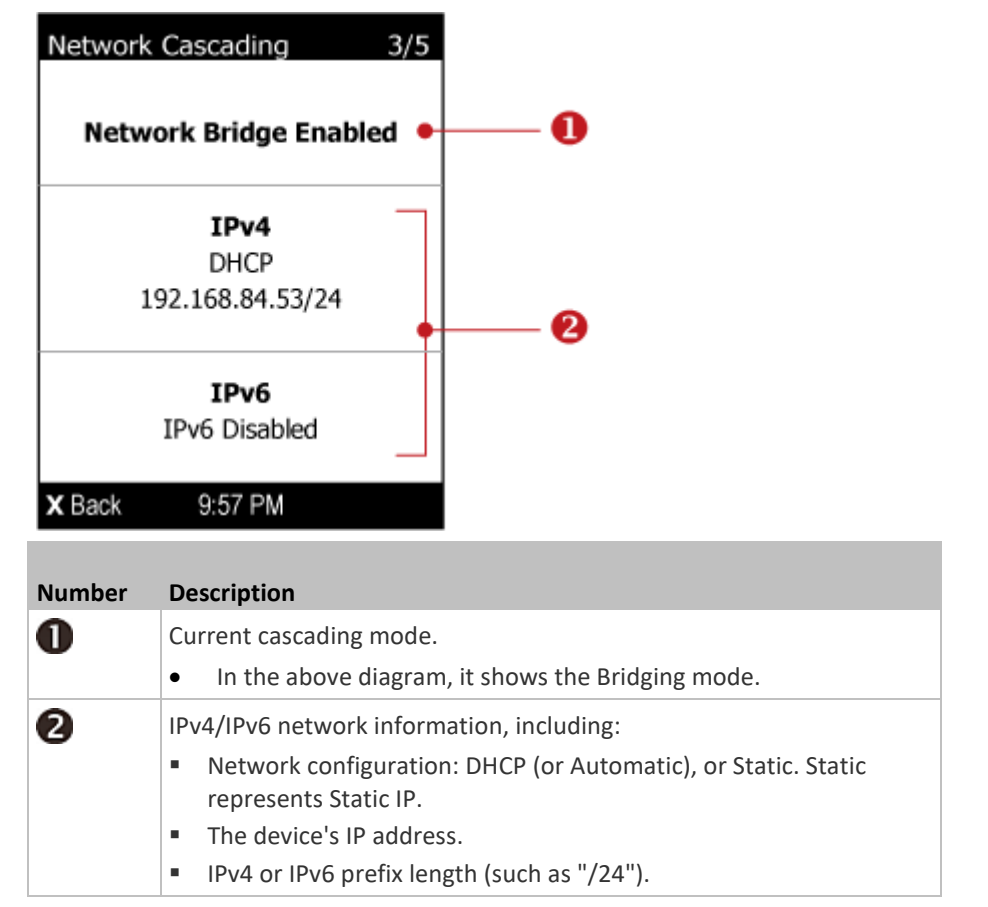

If you do not enable IPv4 or IPv6 settings, a message is displayed to indicate IPv4 or IPv6 is disabled.

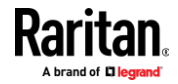
# **Character LCD Display**

The IP address is available in the Device mode, which is indicated by the alphabet 'd' shown at the top of the LCD display. Note that this type of LCD display only shows the IPv4 address (if available).

Below illustrates the IP address information.

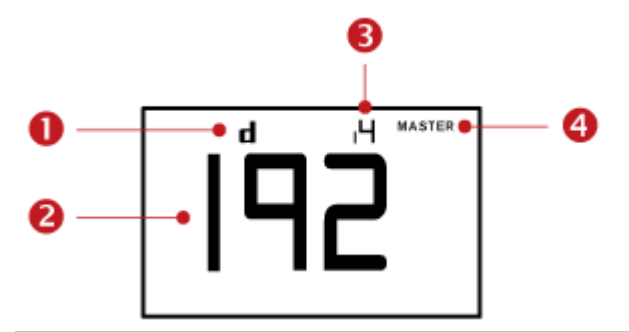

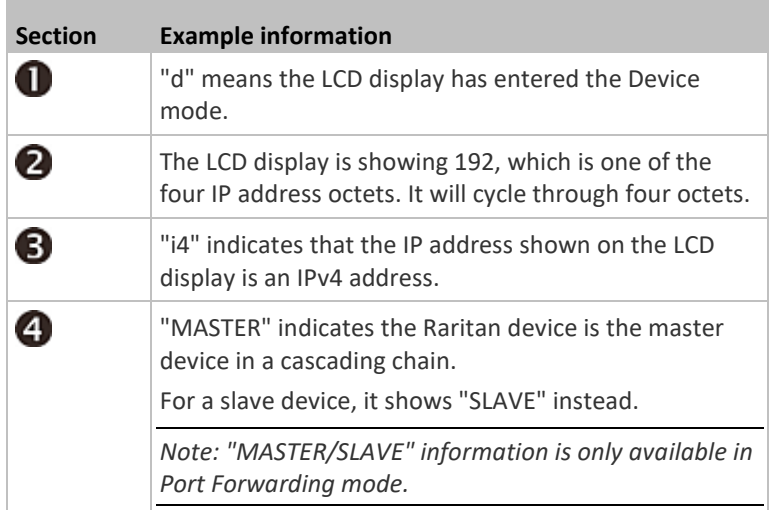

If you connect your Raritan device to the wireless network, a Wi-Fi icon is displayed at the bottom-right corner.

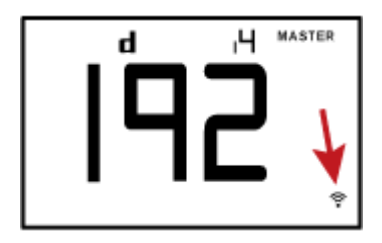

- $\blacktriangleright$ **To retrieve the "IPv4" address on Raritan device:**
- 1. Press the MODE button to enter the Device mode, indicated by an alphabet "d" at the top left of the display.

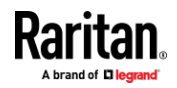

2. The LCD display cycles between the four octets of the IPv4 address, indicated by "i4" at the upper right corner of the display. For example, 192.168.84.4 cycles in this sequence: 192 --> 168 --> 84 --> 4

# **Mobile Device**

An iOS or Android mobile device, such as a smartphone or tablet, can function as a local display of Raritan device or Legrand PDU. Note that the Android device must support USB "On-The-Go" (OTG), or this function does not work.

Just follow three steps:

*Step 1: Download the "PDView" App* (on pag[e 28\)](#page-37-0)

*Step 2: Connect the Mobile Device to Raritan device or Legrand PDU* **(on page)** [29\)](#page-38-0)

*Step 3: Launch PDView* (on pag[e 29\)](#page-38-1)

### **Step 1: Download the "PDView" App**

<span id="page-37-0"></span>Raritan's app "PDView" is required for the mobile device to function as a local display. It is a free app.

# **To download PDView:**

- 1. Visit either Apple App or Google Play Store.
	- *https://itunes.apple.com/app/raritan-pdview/id780382738*

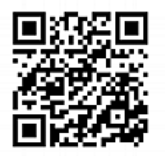

▪ *https://play.google.com/store/apps/details?id=com.raritan.android.pd view*

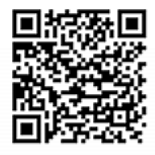

2. Install PDView.

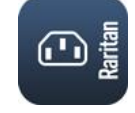

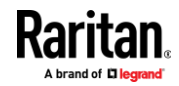

### **Step 2: Connect the Mobile Device to Raritan device or Legrand PDU**

<span id="page-38-0"></span>The USB cable and USB port to connect are determined by your mobile operating system.

#### ▶ **To connect your mobile device to Raritan device or Legrand PDU:**

- 1. Get an appropriate USB cable for your mobile device.
	- *iOS*: Use the regular USB cable shipped with your iOS mobile device.
	- *Android*: Use an **USB OTG** adapter cable.
- 2. Connect the mobile device to the appropriate USB port on the Raritan device or Legrand PDU.
	- *iOS*: USB-A port.
	- *Android*: USB-B port

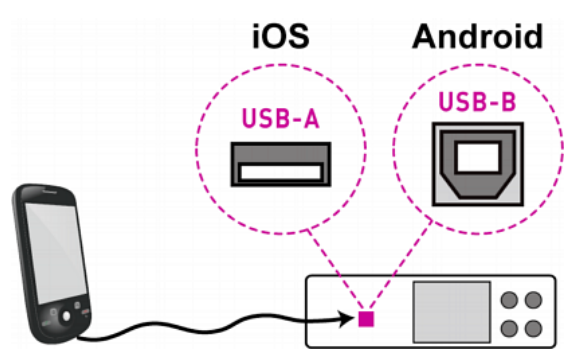

#### **Step 3: Launch PDView**

<span id="page-38-1"></span>You can access the web interface of the Raritan device or Legrand PDU via PDView to view its IP address.

#### **To access the web interface:** ъ

- 1. Launch PDView on your mobile device.
- 2. Wait until PDView detects the connected Raritan device or Legrand PDU and shows the word "Connected" in green.

# **Connected**

3. If the factory-default user credentials "admin/raritan" remain unchanged, PDView automatically logs in to the web interface of Raritan device or Legrand PDU.

If they have been changed, the login screen displays instead and you must enter appropriate user credentials for login.

*Note: The default password of Legrand PDUs is changed to 'legrand' instead of 'raritan' as of release 3.5.0.*

4. (Optional) For initial login, you are prompted to change the password.

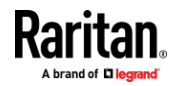

5. To find the IP address, choose Maintenance > Device Information > Network.

# **Local Console**

The IP address of the master or slave device is available in each device's local console, which is the command line interface (CLI).

To access the local console, first connect the Raritan device or Legrand PDU to the computer using a serial RS-232 cable, and then use a terminal emulation program on the computer to access it.

You can also access a cascaded device's local console via a USB connection. For details, refer to your product's Online Help or User Guide, which can be downloaded from Raritan website's *Support page*

# (*<http://www.raritan.com/support/>*).

You can use any terminal emulation programs for local access to the command line interface.

This section illustrates HyperTerminal, which is part of Windows operating systems prior to Windows Vista.

#### **To get the IP address using HyperTerminal:**  $\blacktriangleright$

- 1. Connect your computer to the product via a local (USB or RS-232) connection.
- 2. Launch HyperTerminal on your computer and open a console window. When the window first opens, it is blank.

Make sure the COM port settings use this configuration:

- $\blacksquare$  Bits per second = 115200 (115.2Kbps)
- $\blacksquare$  Data bits = 8
- Stop bits  $= 1$
- Parity = None
- Flow control = None
- 3. In the communications program, press Enter to send a carriage return to the Raritan device or Legrand PDU. Now you should see the Raritan device's or Legrand PDU's IP address(es) displayed in the terminal.

# **MAC Address**

A label is affixed to the product, showing both the serial number and MAC address.

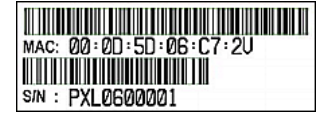

If necessary, you can find its IP address through the MAC address by using commonly-used network tools. Contact your LAN administrator for assistance.

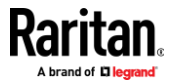

# **HTTP/HTTPS Access**

<span id="page-40-1"></span>You can remotely access the web interface of any device in a cascading chain by using a web browser. See *Supported Web Browsers* (on pag[e 31\)](#page-40-0) for a list of supported web browsers.

# **Supported Web Browsers**

<span id="page-40-0"></span>The following web browsers can be used to access your product's web interface. For details, refer to your product's online help or User Guide.

- Internet Explorer®
- Firefox<sup>®</sup>
- Safari®
- Google<sup>®</sup> Chrome®
- **Android**
- IOS

### **Login**

<span id="page-40-2"></span>You must enable JavaScript in the web browser for proper operation.

#### ▶ **To log in to the web interface:**

1. Open a browser and type the IP address of your Raritan device or Legrand PDU.

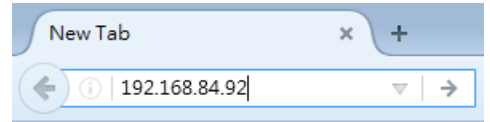

*Note: The address to access a slave device in the Port Forwarding mode via non-standard ports is a combination of a protocol (http:// or https://), an IP address and a port number. See* **Port Forwarding Examples** *(on page [36\)](#page-45-0).*

- 2. If any security alert message appears, accept it.
- 3. The login screen displays. Type your user name and password. The login screen varies, depending on the product you purchased.

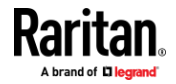

### Chapter 4: Accessing Cascaded Devices

▪ **Raritan devices:**

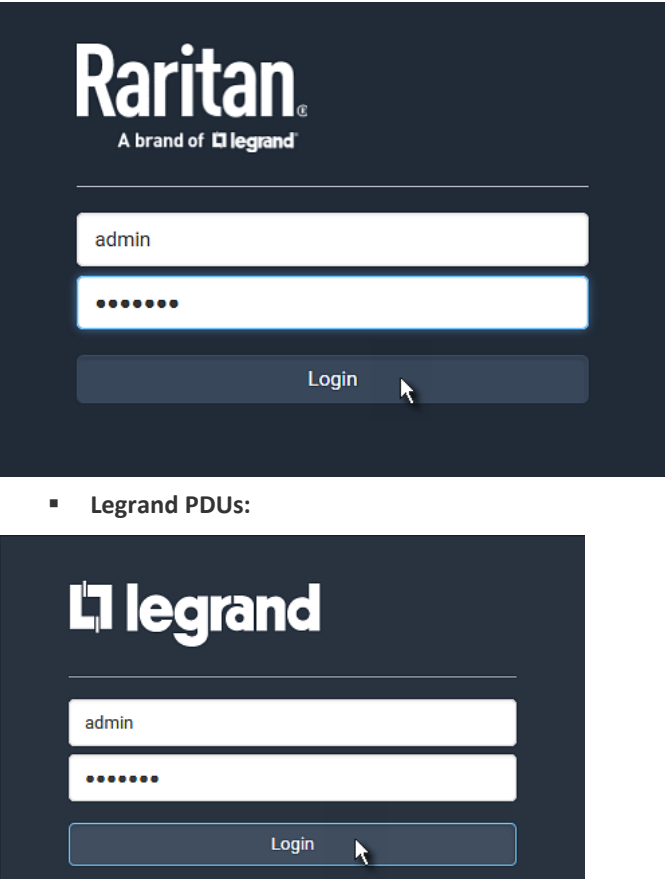

- 4. (Optional) If a security agreement is displayed, accept it. Otherwise, you cannot log in.
- 5. Click Login or press Enter. The web interface of Raritan device or Legrand PDU opens.

# **SSH/Telnet Access**

<span id="page-41-0"></span>All devices in the cascading chain support the SSH or Telnet service.

You can remotely log in to the command line interface (CLI) using an SSH or Telnet client, such as PuTTY.

*Note: PuTTY is a free program you can download from the Internet. Refer to PuTTY's documentation for details on configuration.*

- ▶ **To log in using SSH or Telnet:**
- 1. Ensure SSH or Telnet has been enabled.

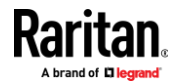

2. Launch an SSH or Telnet client and open a console window. A login prompt appears.

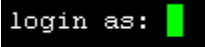

3. Type a name and press Enter. The name is case sensitive.

*Note: If using the SSH client, the name must NOT exceed 25 characters. Otherwise, the login fails.*

Then you are prompted to enter a password.

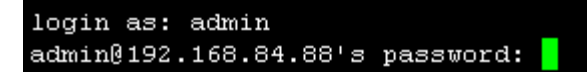

- 4. Type a password and press Enter. The password is case sensitive.
- 5. After properly entering the password, the # or > system prompt appears.

*Tip: The 'Last login' information, including the date and time, is also displayed if the same user account was used to log in to this product's web interface or CLI.*

6. You are now logged in to the command line interface and can begin administering this product.

# **SNMP Management**

The SNMP capability of each cascaded device in a daisy chain remains unchanged. Each cascaded device is able to send SNMP notifications and communicate with an SNMP manager.

#### **SNMP Notifications**

Like a standalone device, a cascaded device in the daisy chain can also send out SNMP traps or informs to an SNMP destination. All you have to do is to properly configure the SNMP notification setting on that device. For details, see "Configuring SNMP Settings" in the Online Help, which is accessible from the application or on the Raritan website's *Support page*

(*<http://www.raritan.com/support/>*).

## **Third-Party SNMP Managers**

A third-party SNMP manager can communicate with any cascaded device in a daisy chain. There are no differences made to the SNMP accessibility no matter the device is a master or slave device.

To allow a cascaded device to communicate with an SNMP manager, you must enable the SNMP agent implemented on that device and download the latest SNMP MIB for your SNMP manager. For details, see "Enabling and Configuring SNMP" in the Online Help, which is accessible from the application or on the Raritan website's *Support page* (*<http://www.raritan.com/support/>*).

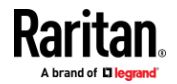

# **Port Numbers for Port-Forwarding Devices**

All devices in a Port-Forwarding chain share the same IP address(es). Therefore, a TCP/UDP port number is required when accessing any cascaded device in the chain.

## **Port Number Syntax**

<span id="page-43-0"></span>In the Port Forwarding mode, all devices in the cascading chain share the same IP address(es). To access any cascaded device, you must assign an appropriate port number to it.

- Master device: The port number is either *5NNXX* or the standard TCP/UDP port.
- Slave device: The port number is *5NNXX*.

### **5NNXX port number syntax:**

• NN is a two-digit number representing the network protocol as shown below:

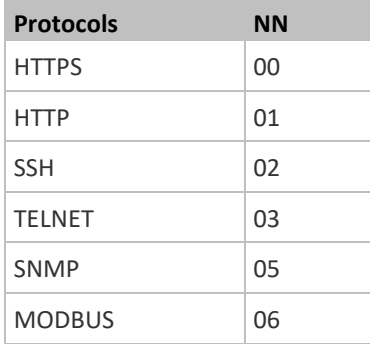

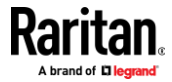

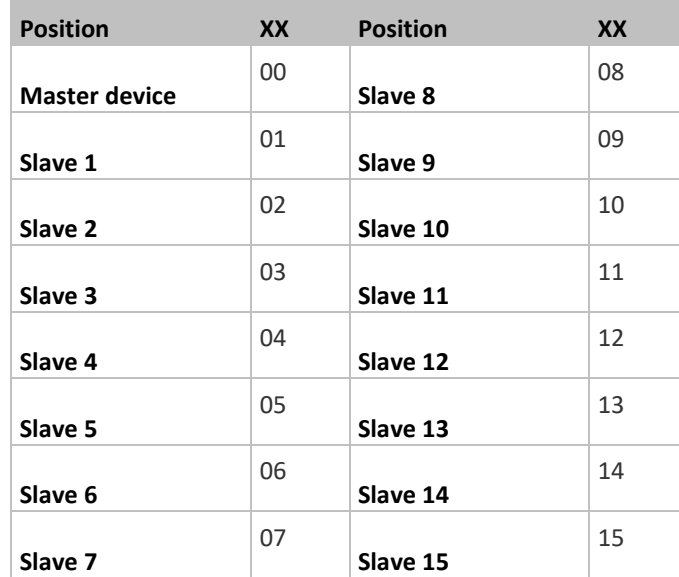

• XX is a two-digit number representing the device position as shown below.

For example, to access the Slave 4 device via Modbus/TCP, the port number is 50604. See *Port Forwarding Examples* (on page [36\)](#page-45-0) for further illustrations.

*Tip: The full list of each cascaded device's port numbers can be retrieved from the web interface. Choose Maintenance > Device Information > Port Forwarding.*

## **Standard TCP/UDP ports:**

The master device can be also accessed through standard TCP/UDP ports as listed in the following table.

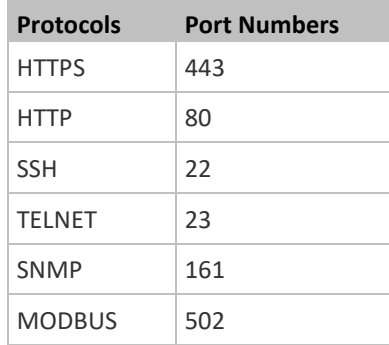

In the Port Forwarding mode, the cascaded device does NOT allow you to modify the standard TCP/UDP port configuration, including HTTP, HTTPS, SSH, Telnet and Modbus/TCP.

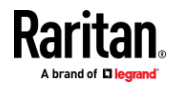

# **Port Forwarding Examples**

<span id="page-45-0"></span>To access a cascaded device in the Port Forwarding mode, assign a port number to the IP address.

- Master device: Assign proper 5NNXX port numbers or standard TCP/UDP ports. See *Port Number Syntax* (on pag[e 34\)](#page-43-0) for details.
- Slave device: Assign proper 5NNXX port numbers.

**Assumption:** *The Port Forwarding mode is applied to a cascading chain comprising three devices. The IP address is 192.168.84.77.*

# **Master device:**

Position code for the master device is '00' so each port number is 5NN00 as listed below.

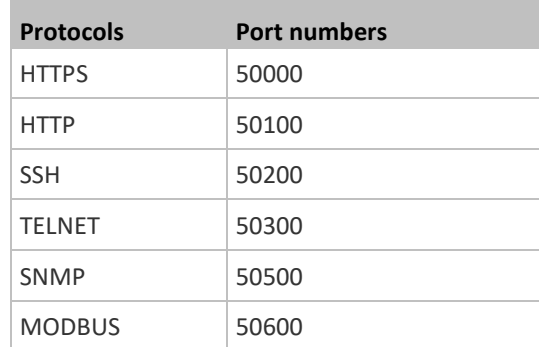

### **Examples using "5NN00" ports:**

- To access the master device via HTTPS, the IP address is: *https://192.168.84.77:50000/*
- To access the master device via HTTP, the IP address is: *http://192.168.84.77:50100/*
- To access the master device via SSH, the command is: *ssh -p 50200 192.168.84.77*

# **Examples using standard TCP/UDP ports:**

- To access the master device via HTTPS, the IP address is: *https://192.168.84.77:443/*
- To access the master device via HTTP, the IP address is: *http://192.168.84.77:80/*
- To access the master device via SSH, the command is: *ssh -p 22 192.168.84.77*

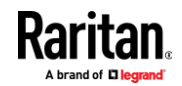

# **Slave 1 device:**

Position code for Slave 1 is '01' so each port number is 5NN01 as shown below.

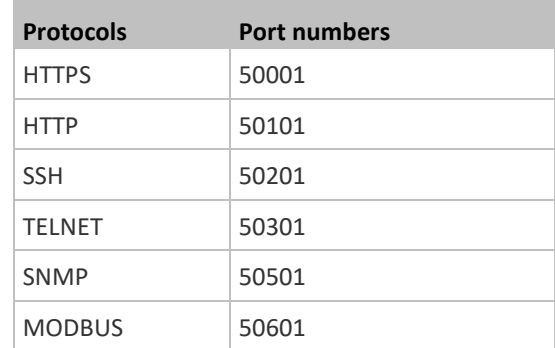

**Examples:**

- To access Slave 1 via HTTPS, the IP address is: *https://192.168.84.77:50001/*
- To access Slave 1 via HTTP, the IP address is: *http://192.168.84.77:50101/*
- To access Slave 1 via SSH, the command is: *ssh -p 50201 192.168.84.77*

#### **Slave 2 device:**  $\blacktriangleright$

Position code for Slave 2 is '02' so each port number is 5NN02 as shown below.

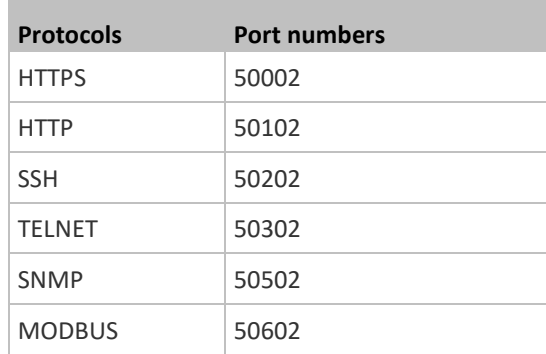

### **Examples:**

- To access Slave 2 via HTTPS, the IP address is: *https://192.168.84.77:50002/*
- To access Slave 2 via HTTP, the IP address is: *http://192.168.84.77:50102/*
- To access Slave 2 via SSH, the command is: *ssh -p 50202 192.168.84.77*

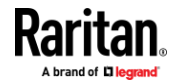

Chapter 4: Accessing Cascaded Devices

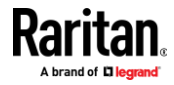

# **Chapter 5 Identifying Cascaded Devices**

You can retrieve a device's cascading status from one of these interfaces:

- **Web interface:** Accessible via HTTP or HTTPS.
- **Command line interface (CLI):** Accessible via SSH, Telnet or the serial interface.
- **SNMP:** An SNMP manager is required.
- **LCD display:** Use the front panel LCD display if your device has it.

Before remotely accessing a Raritan device or Legrand PDU, you need to get its IP address. See *Finding the IP Address* (on page [24\)](#page-33-0).

# **In This Chapter**

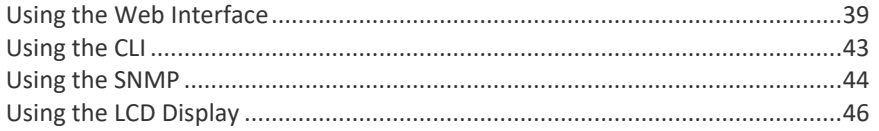

# **Using the Web Interface**

<span id="page-48-0"></span>This section explains how to identify a cascaded device through the web interface.

The following only introduces the web interface of firmware version 3.3.10 or later, which is different from old firmware versions.

- 1. Log in to the desired Raritan device or Legrand PDU using a supported web browser. See *HTTP/HTTPS Access* (on pag[e 31\)](#page-40-1).
- 2. Choose Maintenance > Device Information.
- 3. Click the Network title bar.

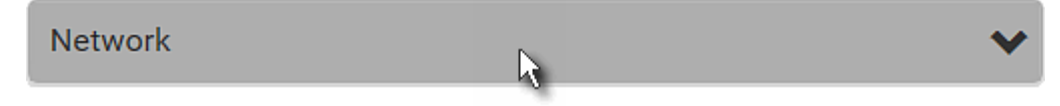

**■** If the information shown on this page does not match the latest status, press F5 to reload it.

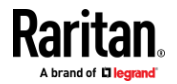

÷

П

#### ▶ **Cascading information in the Bridging mode:**

• The Common section contains two read-only fields for indicating the cascading status. Note that the cascading position is NOT available in the Bridging mode.

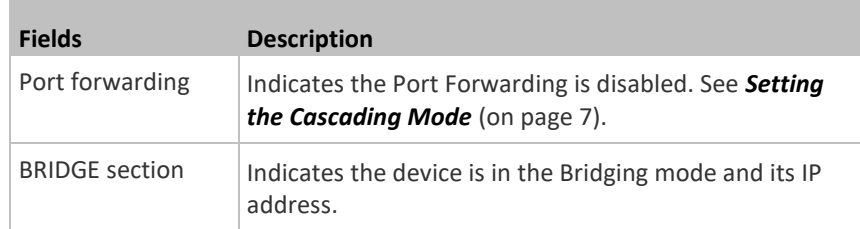

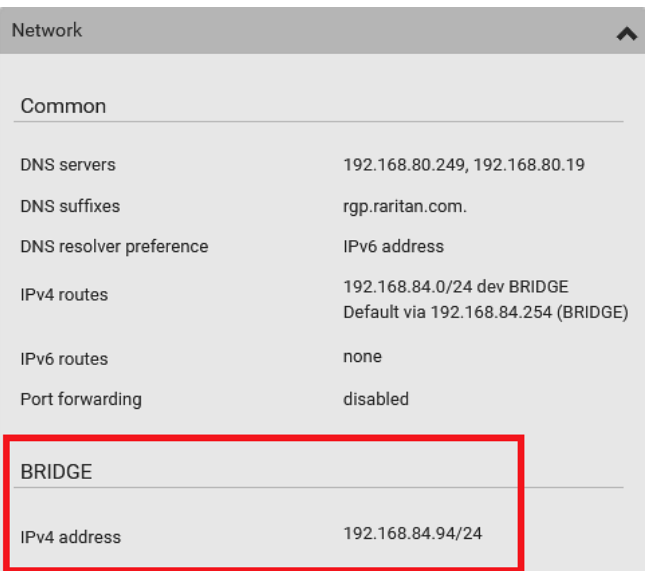

# **Cascading information in the Port Forwarding mode:**

The Common section contains three read-only fields for indicating the cascading status.

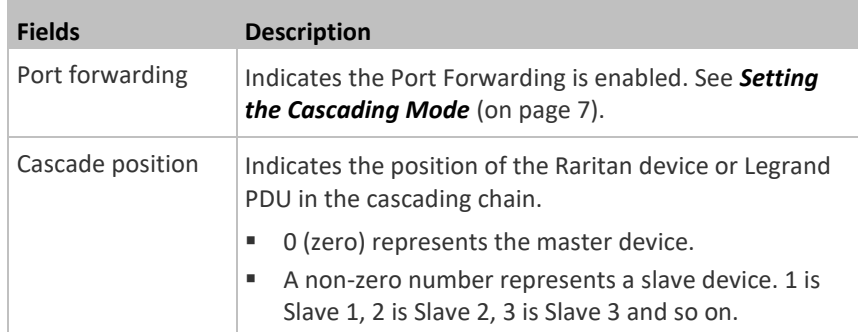

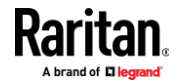

# Chapter 5: Identifying Cascaded Devices

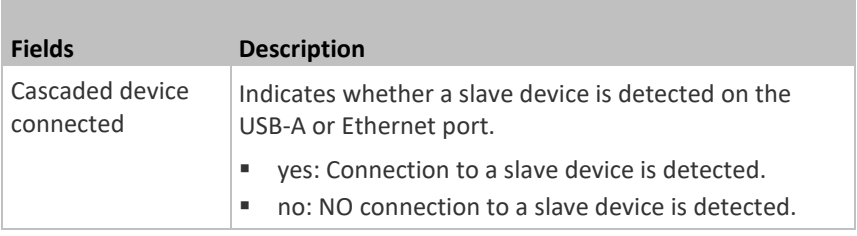

▪ A master device shows *0* (zero) in the 'Cascade position' field and *yes* in the 'Cascaded device connected' field.

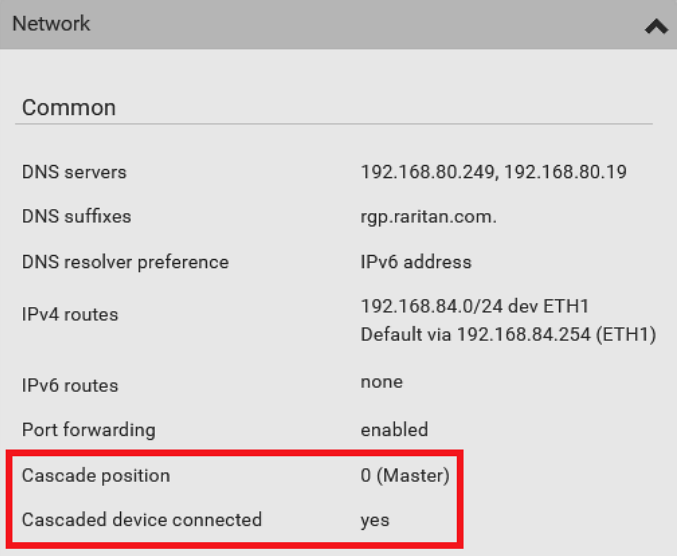

■ A slave device in the middle position shows a non-zero number which indicates its exact position in the 'Cascade position' field and *yes* in the 'Cascaded device connected' field.

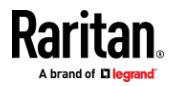

### Chapter 5: Identifying Cascaded Devices

The following diagram shows 1, indicating it is the first slave device - Slave 1.

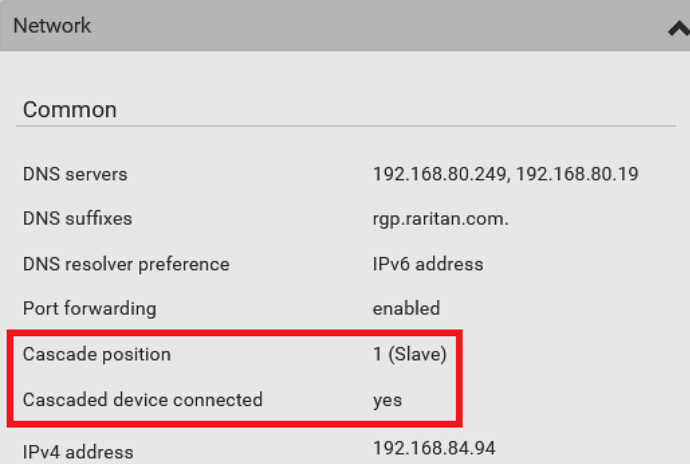

■ The final slave device shows a non-zero number which indicates its position in the 'Cascade position' field and *no* in the 'Cascaded device connected' field.

The following diagram shows 2, indicating it is the second slave device - Slave 2. The 'Cascaded device connected' field shows *no*, indicating that it is the final one in the chain.

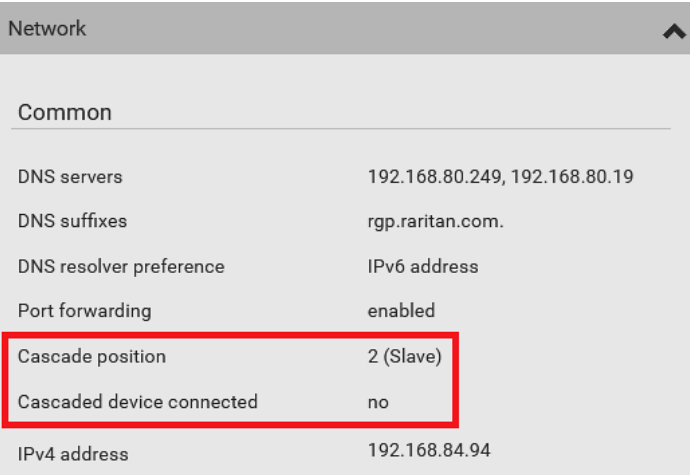

• For a list of port numbers required for accessing each cascaded device in the Port Forwarding mode, click the Port Forwarding title bar on the same page.

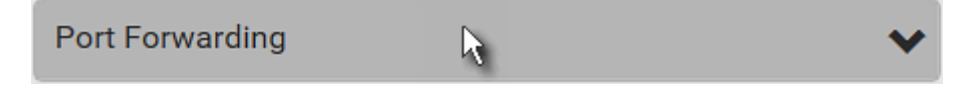

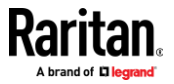

# **Using the CLI**

<span id="page-52-0"></span>This section explains how to identify a cascaded device through CLI.

The following only introduces the CLI commands of firmware version 3.3.10 or later, which are different from pre-3.3.10 firmware versions.

- 1. Log in to the CLI of the desired cascaded device. To use the SSH or Telnet service, see *SSH/Telnet Access* (on pag[e 32\)](#page-41-0).
- 2. Type the following CLI commands and press Enter.
	- # show network

#### **In the Bridging mode:** ▶

In the Bridging mode, IP-related information is shown under the 'BRIDGE' interface, similar to the following.

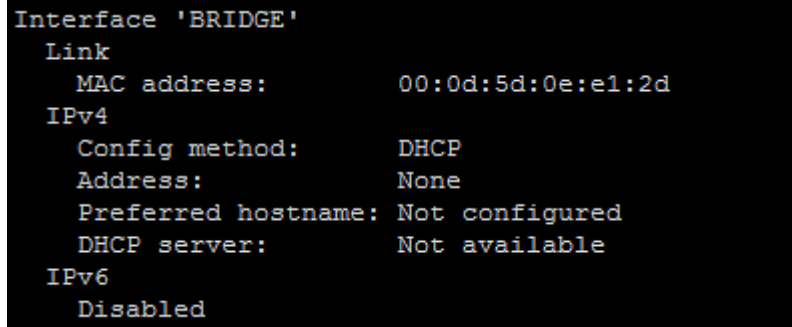

#### ▶ **In the Port Forwarding mode:**

In the Port Forwarding mode, the Port Forwarding status shows 'Enabled'.

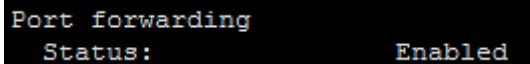

The 'Role' or 'Slave number' field indicates the device's position.

■ For a master device, the Role field shows 'Master'.

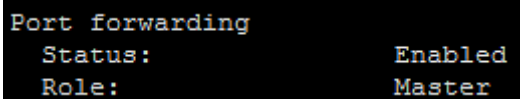

▪ For a slave device, the Role field shows 'Slave'. The 'Slave number' field indicates its position: *1* is the first slave device, 2 is the second, and so on.

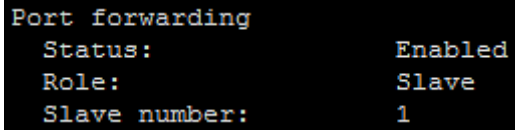

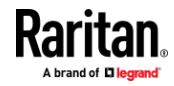

# **Using the SNMP**

<span id="page-53-0"></span>The *unitConfigurationTable* in MIB contains entries for cascading information. One SNMP MIB manager, such as a MIB browser, is required for retrieving the SNMP data.

As of release 3.3.10, cascading information other than the cascading mode is no longer available in the Bridging mode, but all cascading information remains available in the Port Forwarding mode.

#### ▶ **In the Port Forwarding mode:**

- 1. Launch your SNMP MIB manager and connect to the desired Raritan device or Legrand PDU.
- 2. To find whether the Raritan device or Legrand PDU is in a cascading chain, retrieve the value of either one below:
	- SNMP name **pduDaisychainMemberType**
	- SNMP object identifier (OID) **1.3.6.1.4.1.13742.6.3.2.2.1.41**

One of the following values is returned.

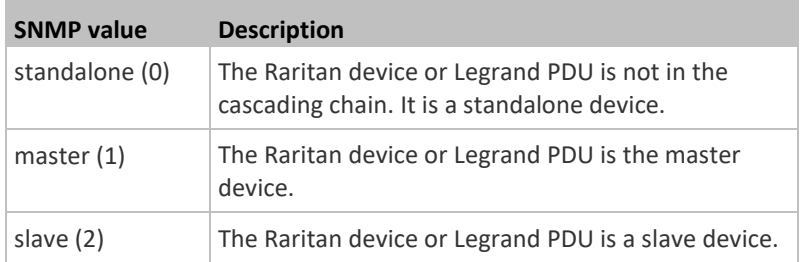

- 3. To check which cascading mode is applied, retrieve the value of either one below:
	- SNMP name **deviceCascadeType**
	- SNMP OID **1.3.6.1.4.1.13742.6.3.2.2.1.70**

One of the values in the following table is returned.

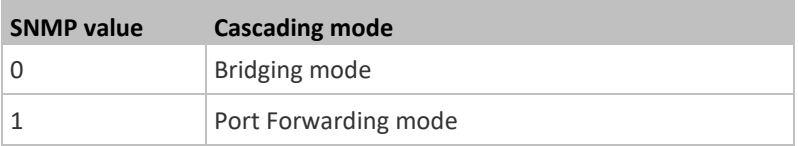

The value 1 is returned in the Port Forwarding mode.

- 4. To identify the device's position in the cascading chain, retrieve the value of either one below:
	- **SNMP name deviceCascadePosition**
	- SNMP OID **1.3.6.1.4.1.13742.6.3.2.2.1.71**

One of the following values is returned.

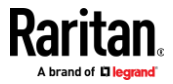

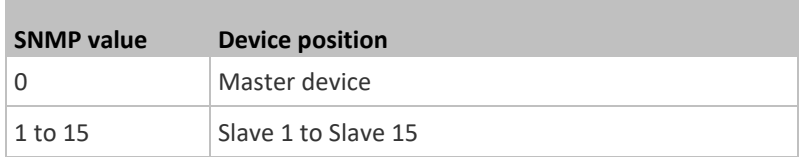

- 5. To find whether the Raritan device or Legrand PDU is the final slave device, retrieve the value of either one below:
	- SNMP name cascadedDeviceConnected
	- SNMP OID **1.3.6.1.4.1.13742.6.3.2.2.1.58**

Check which value is returned. A final slave device has NO slave device connected to its Ethernet (ETH1 or ETH2) or USB-A port.

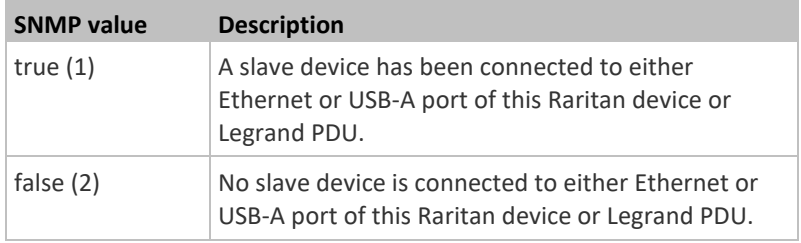

# **In the Bridging mode:**

- 1. Launch your SNMP MIB manager and connect to the desired Raritan device or Legrand PDU.
- 2. To check which cascading mode is applied, retrieve the value of either one below:
	- SNMP name **deviceCascadeType**
	- SNMP OID **1.3.6.1.4.1.13742.6.3.2.2.1.70**

One of the values in the following table is returned.

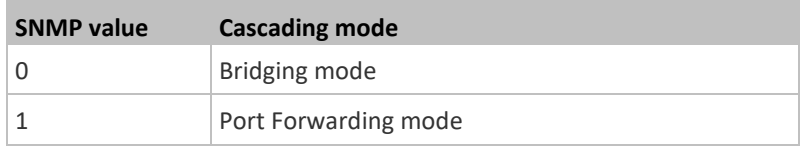

The value 0 is returned in the Bridging mode.

- 3. The following cascading information is NOT available in the Bridging mode so they always show a permanent value, which CANNOT correctly indicate the current cascading status.
	- pduDaisychainMemberType (1.3.6.1.4.1.13742.6.3.2.2.1.41) always shows 'standalone (0)'
	- deviceCascadePosition (1.3.6.1.4.1.13742.6.3.2.2.1.71) always shows 'Master device (0)'

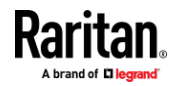

■ cascadedDeviceConnected (1.3.6.1.4.1.13742.6.3.2.2.1.58) always shows 'false (2)'

# **Using the LCD Display**

<span id="page-55-0"></span>Legrand PDUs and some Raritan products have a front panel LCD display which can show cascading information, such as the device position.

Depending on the product you purchased, the LCD display type varies.

- **Dot-matrix LCD display**: PX3, PX3-iX7, PX3TS-iX7, BCM2, BCM2-iX7, PMC, PMC-iX7, PMMC, PXC, PXO, SRC and Legrand PDUs.
- **Character LCD display**: EMX, PX3TS (non-iX7), and BCM1.

### **Dot-Matrix LCD Display**

On the dot-matrix LCD display, available cascading information depends on the cascading mode.

Note that the diagrams illustrated in this section are for Zero U PDUs, and your dot-matrix LCD display may look slightly different if it is on a different product model.

1. If the LCD display is in the Automatic mode, exit it by pressing  $\bigcirc$  or

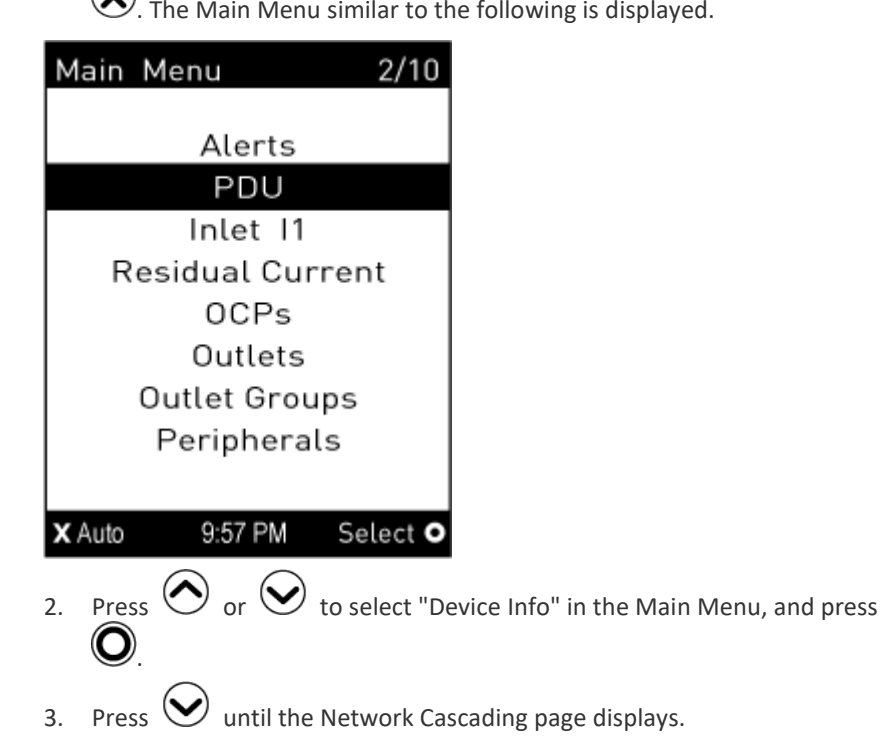

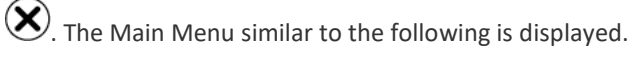

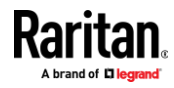

#### $\blacktriangleright$ **Bridging mode:**

In this mode, the LCD display only indicates the Bridging mode is enabled, but the device position information is NOT available.

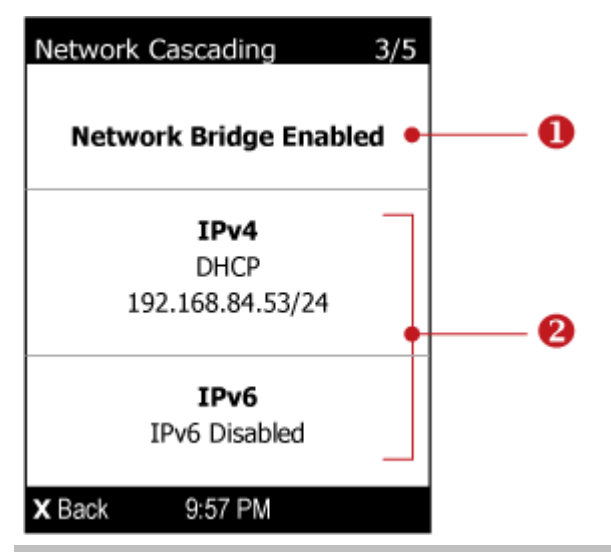

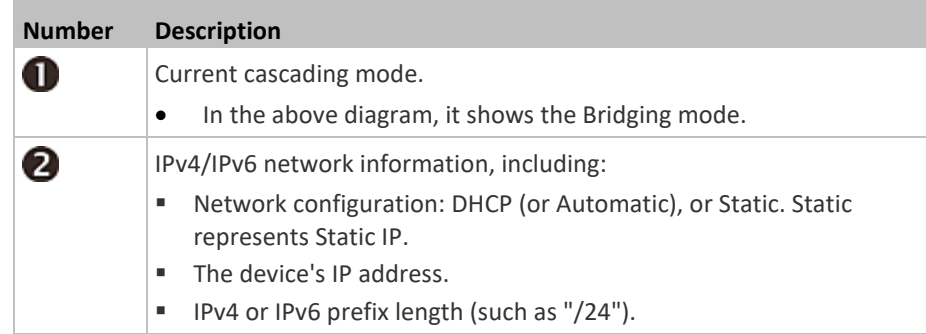

If you do not enable IPv4 or IPv6 settings, a message is displayed to indicate IPv4 or IPv6 is disabled.

# **Port Forwarding mode:**

In this mode, the LCD display indicates the cascading mode, device position and the presence/absence of a connected slave device.

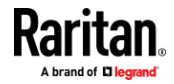

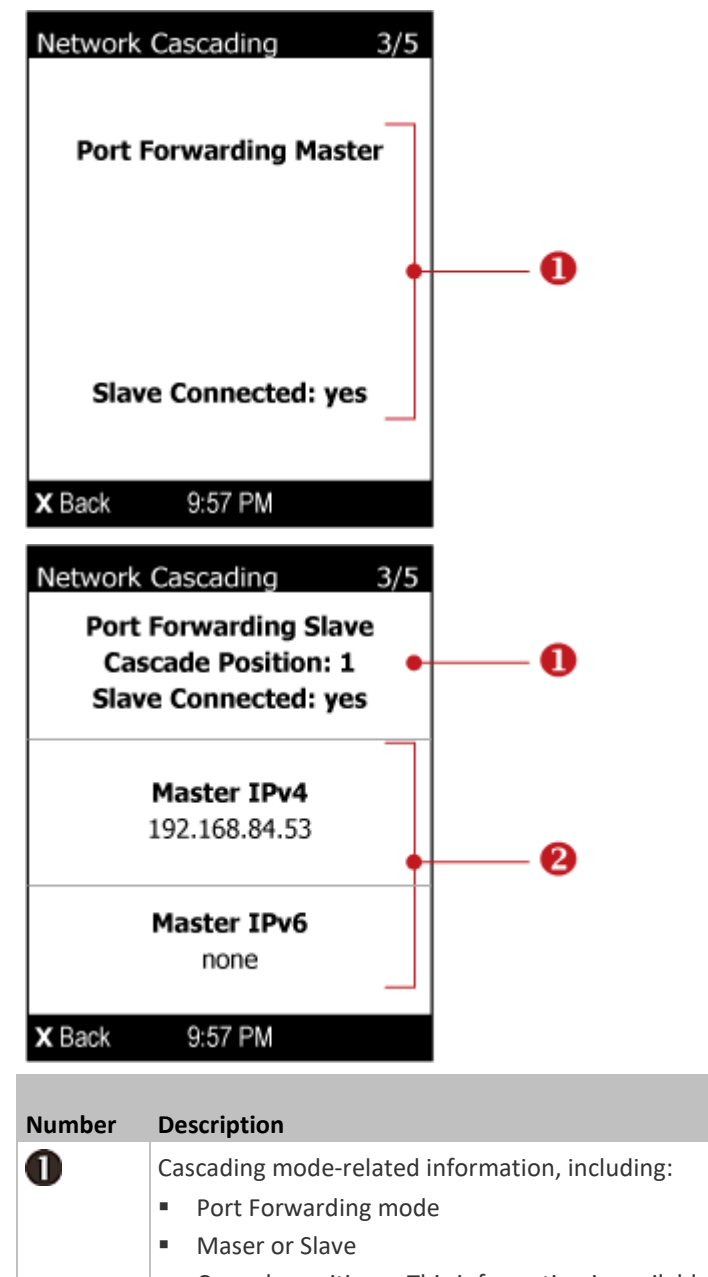

- Cascade position -- This information is available on slave devices only.
	- 1 represents the first slave, 2 represents the second slave, and the like.
- Slave Connected: *yes* indicates a downstream slave device is detected, and *no* indicates no downstream slave devices are detected.

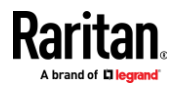

### Chapter 5: Identifying Cascaded Devices

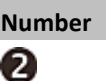

**Description** 

The master device's IPv4/IPv6 address.

# **Character LCD Display**

Note: As of release 3.3.10, the following cascading information is no longer available in the Bridging mode, but remains available in the Port Forwarding mode.

A cascaded device's position is available by operating the LCD display.

Below illustrates a slave device's position.

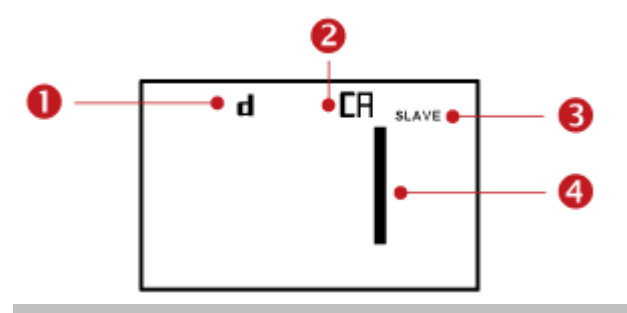

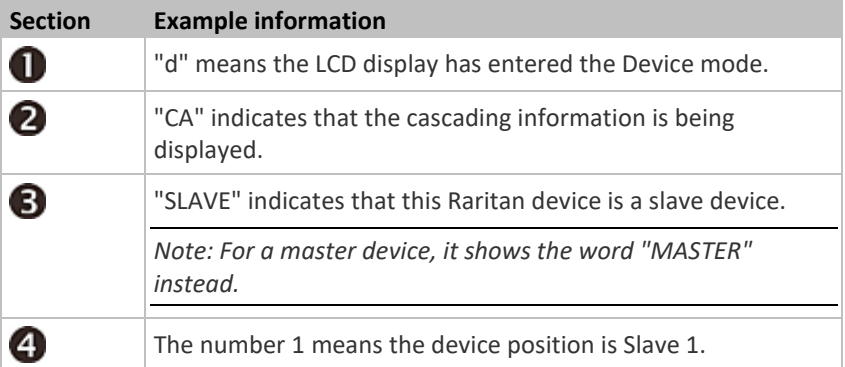

# **To retrieve the device's cascading position information:**

- 1. Press the MODE button to enter the Device mode, indicated by a 'd' in at the top left of the display.
- 2. Press the FUNC button until "CA" is displayed at the top right of the display.
- 3. The device's position is represented by any number defined below:

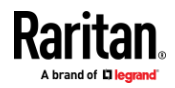

# Chapter 5: Identifying Cascaded Devices

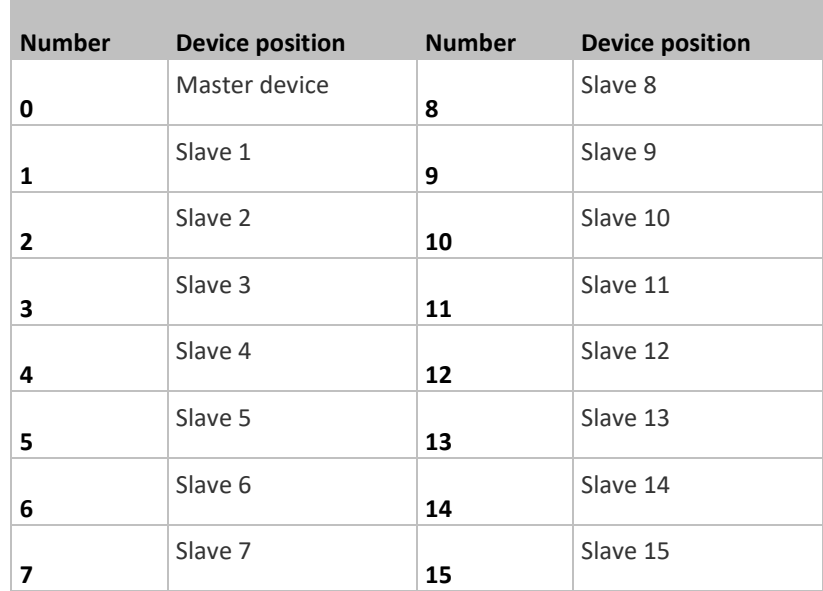

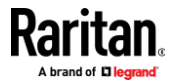

# **Chapter 6 Adding, Removing or Swapping Cascaded Devices**

Change a device's cascading mode first before adding that device to a cascading chain, or before disconnecting that device from the chain.

If you only want to change the cascading mode of an existing chain, or swap the master and slave device, always start from the slave device.

*Note: If the following procedures are not followed, a networking issue occurs. When a networking issue occurs, check the cascading connection and/or software settings of all devices in the chain. See* **Cascading Troubleshooting** *(on pag[e 59\)](#page-68-0).*

#### **To add a device to an existing chain:** ▶

- 1. Connect the device you will cascade to the LAN and find its IP address, or connect it to a computer.
- 2. Log in to this device and set its cascading mode to be the same as the existing chain's cascading mode. See *Setting the Cascading Mode* (on page [7\)](#page-16-0).
- 3. (Optional) If this device will function as a slave device, disconnect it from the LAN after configuring the cascading mode.
- 4. Connect this device to the chain, using either a USB or Ethernet cable.

#### **To remove a device from the chain:**

1. Log in to the desired cascaded device, and change its cascading mode to None.

*Exception: If you are going to connect the removed device to another cascading chain, set its cascading mode to be the same as the mode of another chain.*

2. Now disconnect it from the cascading chain.

### **To swap the master and slave device:**

- In the Bridging mode, you can swap the master and slave devices by simply disconnecting ALL cascading cables from them, and then reconnecting cascading cables. No changes to software settings are required.
- In the Port Forwarding mode, you must follow the procedure below:
	- a. Access the slave device that will replace the master device, and set its role to 'Master', and correctly set the downstream interface.
	- b. Access the master device, set its role to 'Slave'.
	- c. Swap the master and slave device now.

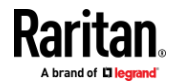

### Chapter 6: Adding, Removing or Swapping Cascaded Devices

■ You must disconnect the LAN cable and ALL cascading cables connected to the two devices first before swapping them, and then reconnecting all cables.

#### **To change the cascading mode applied to a chain:** ▶

- 1. Access the last slave device, and change its cascading mode.
	- If the new cascading mode is 'Port Forwarding', you must also set its role to 'Slave'.
- 2. Access the second to last, third to last and so on until the first slave device to change their cascading modes one by one.
- 3. Access the master device, and change its cascading mode.
	- If the new cascading mode is 'Port Forwarding', you must also set its role to 'Master', and correctly select the downstream interface.

The following diagram indicates the correct sequence. 'N' is the final one.

- M = Master device
- $S =$  Slave device

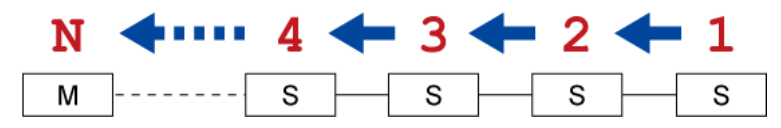

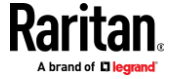

# **Chapter 7 Firmware Upgrade**

You can upgrade each individual device in the cascading chain through the web interface. The upgrade procedure is completely identical to the procedure for a standalone device.

Firmware version 3.3.10 or later is NOT compatible with pre-3.3.10 firmware versions in terms of the cascading feature so all Raritan devices in the cascading chain must run version 3.3.10 or later.

### **Firmware upgrade restrictions:**

• **Intermediate firmware required for upgrades from "pre-3.3.0" to 3.5.0 or later:**

If your Raritan device is running any firmware version older than 3.3.0, such as 3.2.30, an intermediate firmware is required for the upgrade to 3.5.0 or later. Follow the sequence below:

- a. Upgrade to an intermediate firmware first, which is either *3.3.x* or *3.4.x*.
- b. Then upgrade from the intermediate firmware to 3.5.0 or later.

*Exception: EMX does not have the above restriction. You can directly upgrade EMX from any "pre-3.3.0" version to the latest version.*

• **Start from the last slave device for any upgrade from "pre-3.3.10":**

To upgrade an existing Raritan USB-cascading chain from a firmware version older than 3.3.10, you must start from the last slave device and so on until the master device. Otherwise, a networking issue occurs. See *Upgrade Sequence in an Existing Cascading Chain* (on page [54\)](#page-63-0).

# **Warning for firmware DOWNGRADE:**

• A few products, such as SRC, are developed much later so they may not support older firmware versions, such as 3.5.0, 3.4.0, and so on. Therefore, it is suggested to AVOID downgrading your cascading chain unless instructed by Raritan or Legrand Technical Support. For minimum firmware versions, see *Cascading Restrictions* (on page [22\)](#page-31-0) in the Cascading Guide on the *Support page* (*<http://www.raritan.com/support/>*).

# **In This Chapter**

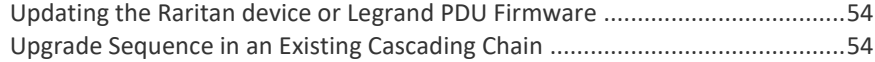

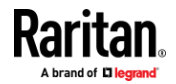

# **Updating the Raritan device or Legrand PDU Firmware**

<span id="page-63-1"></span>Firmware files are available on Raritan website's *Support page* (*<http://www.raritan.com/support/>*).

#### ь **To update the firmware:**

- 1. Choose Maintenance > Update Firmware.
- Browse. 2. Click **the select an appropriate firmware file.**
- 3. Click Upload. A progress bar appears to indicate the upload process.
- 4. Once complete, information of both installed and uploaded firmware versions as well as compatibility and signature-checking results are displayed.
	- **■** If anything is incorrect, click Discard Upload.
- 5. To proceed with the update, click Update Firmware.

*Warning: Do NOT power off the Raritan device or Legrand PDU during the update.*

6. When the update is complete, the Raritan device or Legrand PDU resets, and the Login page re-appears.

**Important: If you are using the Raritan device or Legrand PDU with an SNMP manager, download its MIB again after the firmware update to ensure your SNMP manager has the correct MIB for the latest release you are using.**

# **Upgrade Sequence in an Existing Cascading Chain**

<span id="page-63-0"></span>Depending on the firmware version(s) of your cascading chain, there may or may not be limitations for the firmware upgrade sequence in the chain.

**Upgrade from "pre-3.3.10" to 3.3.10 or post-3.3.10:**

You must follow the firmware upgrade sequence below to upgrade a cascading chain from a firmware version older than 3.3.10 to version 3.3.10 or later. If you do not follow this upgrade sequence, you will not be able to access some cascaded devices over the Internet.

■ The upgrade must start from the last slave device (S), then the second to last, the third to last, and so on until the master device (M).

Red numbers below represent the appropriate upgrade sequence. 'N' is the final one to upgrade.

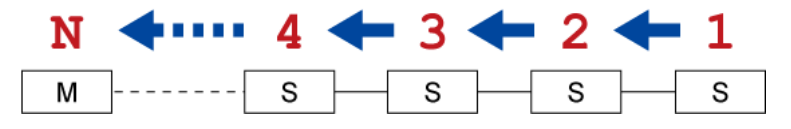

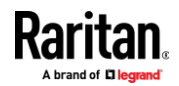

■ You must upgrade ALL devices in the chain to 3.3.10 or later. If you upgrade only some devices in the chain, networking issues occur on some cascaded devices.

*Exception: A few products, such as SRC, are developed much later so they may not support older firmware versions, such as 3.5.0, 3.4.0, and so on. Therefore, it is suggested to AVOID downgrading your cascading chain unless instructed by Raritan or Legrand Technical Support. For minimum firmware versions, see*  **Cascading Restrictions** *(on pag[e 22\)](#page-31-0) in the Cascading Guide on the* **Support page** *(***<http://www.raritan.com/support/>***).*

## **Upgrade from 3.3.10 or post-3.3.10 to post-3.3.10:**

There is no upgrade sequence limitation.

Firmware version 3.3.10 is compatible with later firmware versions so you can upgrade all devices of the chain in a random order.

**Important: Raritan does not guarantee that no upgrade sequence limitation will be required for all future firmware versions. It is highly suggested to check the latest revision of the Cascading Guide or your product's User Guide/Online Help before performing the firmware upgrade. The other alternative is to always stick to the same sequence as the above diagram.**

#### ▶ **Downgrade from 3.3.10 to pre-3.3.10:**

There is no downgrade sequence limitation. However, firmware downgrade in a cascading chain is NOT recommended. Consult Raritan (or Legrand) Technical Support first if downgrade is needed.

Firmware versions earlier than 3.3.10 are compatible with any pre-3.3.10 version so you can downgrade or upgrade all devices of the chain in a random order when all firmware versions in the chain are prior to version 3.3.10.

*Note: It is suggested to always stick to the same sequence as the above diagram though there is no firmware downgrade limitation.*

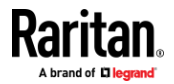

# **Appendix A Restrictions of Port-Forwarding Connections**

<span id="page-65-0"></span>The following guidelines must be obeyed for establishing a cascading chain in the **Port Forwarding** mode.

- Each cascaded device, except for the master device, must have only one upstream device.
- Each cascaded device, except for the last slave device, must have only one downstream device.
- Use only one cable to cascade two devices. That is, NO simultaneous connection of USB and Ethernet cables between two cascaded devices.

The following diagrams illustrate cascading connections that are NOT supported.

*Note: These diagrams are based on Raritan's PX3-iX7 Zero U PDUs, but the same guidelines apply to other Raritan iX7, PXC, PXO, SRC or Legrand PDUs.*

### **UNSUPPORTED connections:**

• One cascaded device has two upstream devices via Ethernet cables.

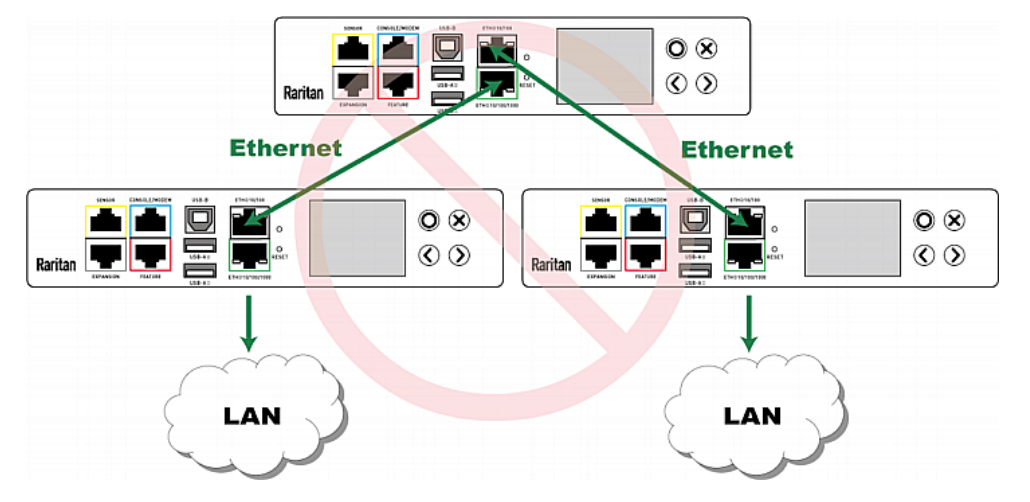

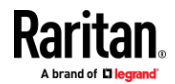

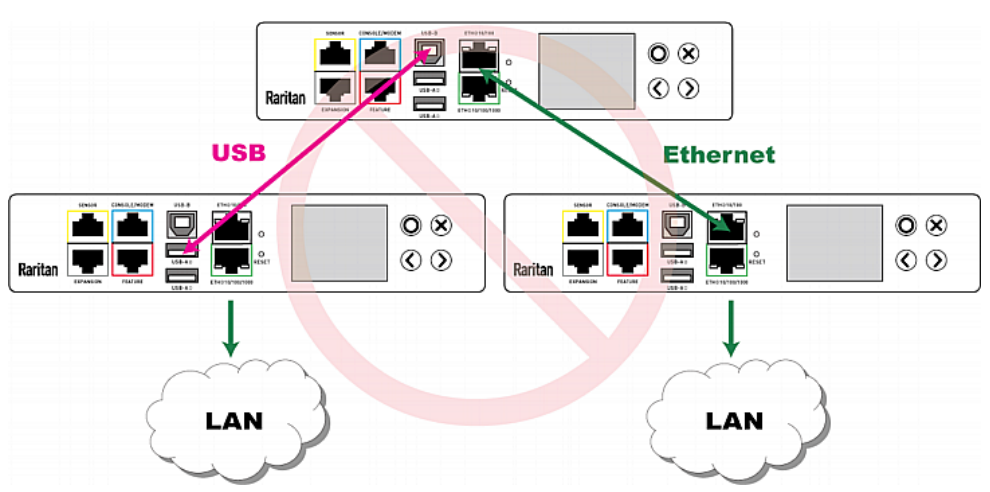

• One cascaded device has two upstream devices via Ethernet and USB cables.

• One cascaded device has two downstream devices.

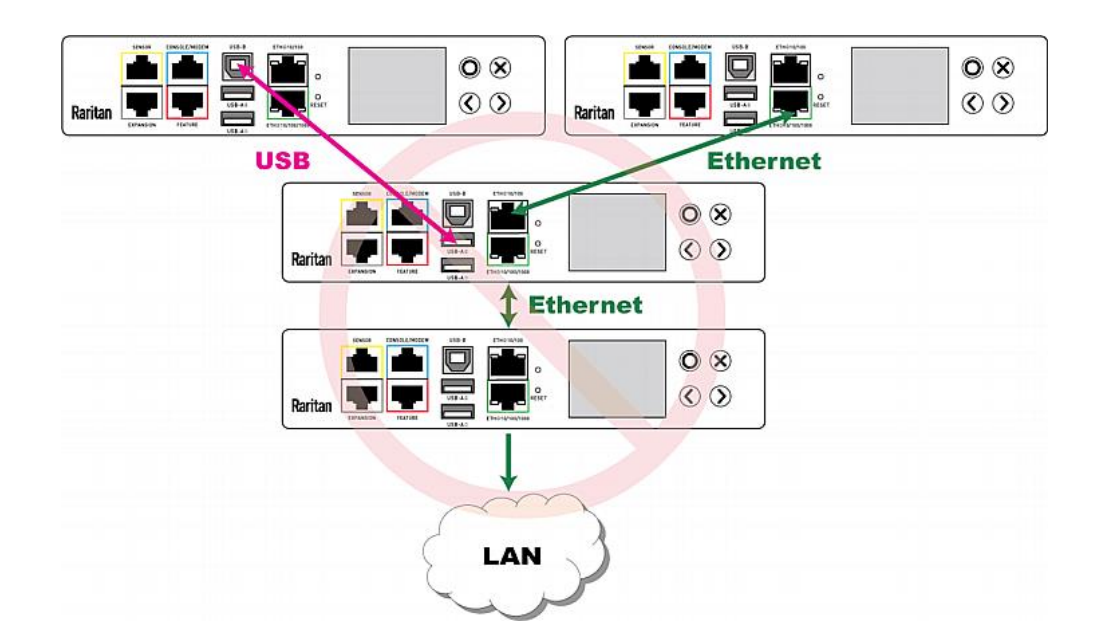

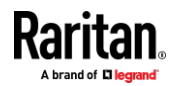

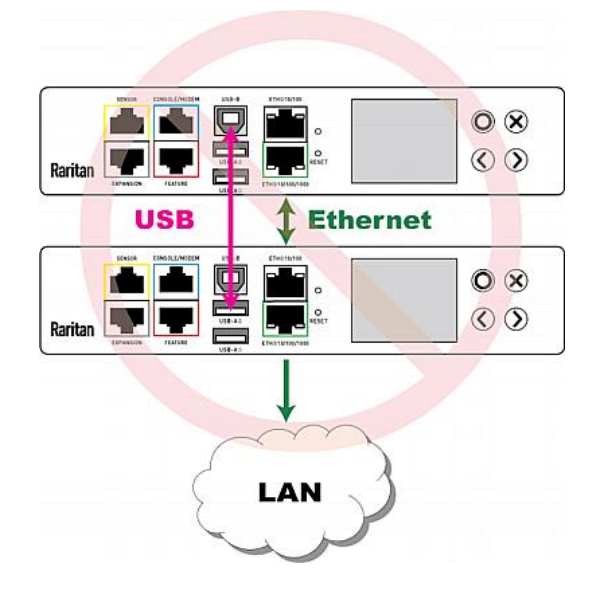

• One device is connected to another device via two cascading cables - USB and Ethernet cables.

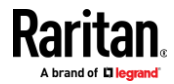

# **Appendix B Cascading Troubleshooting**

<span id="page-68-0"></span>Any accessibility problem occurred on one of the devices in the cascading chain may result in failure to access all downstream slave devices that are connected to it.

# **In This Chapter**

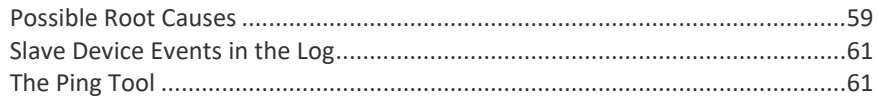

# **Possible Root Causes**

<span id="page-68-1"></span>The following lists the network accessibility issues and possible root causes.

You can always troubleshoot the software settings by connecting the Raritan device or Legrand PDU to a computer if network access to that Raritan device or Legrand PDU fails. See *Connecting the Raritan device or Legrand PDU to a Computer* (on page [64\)](#page-73-0).

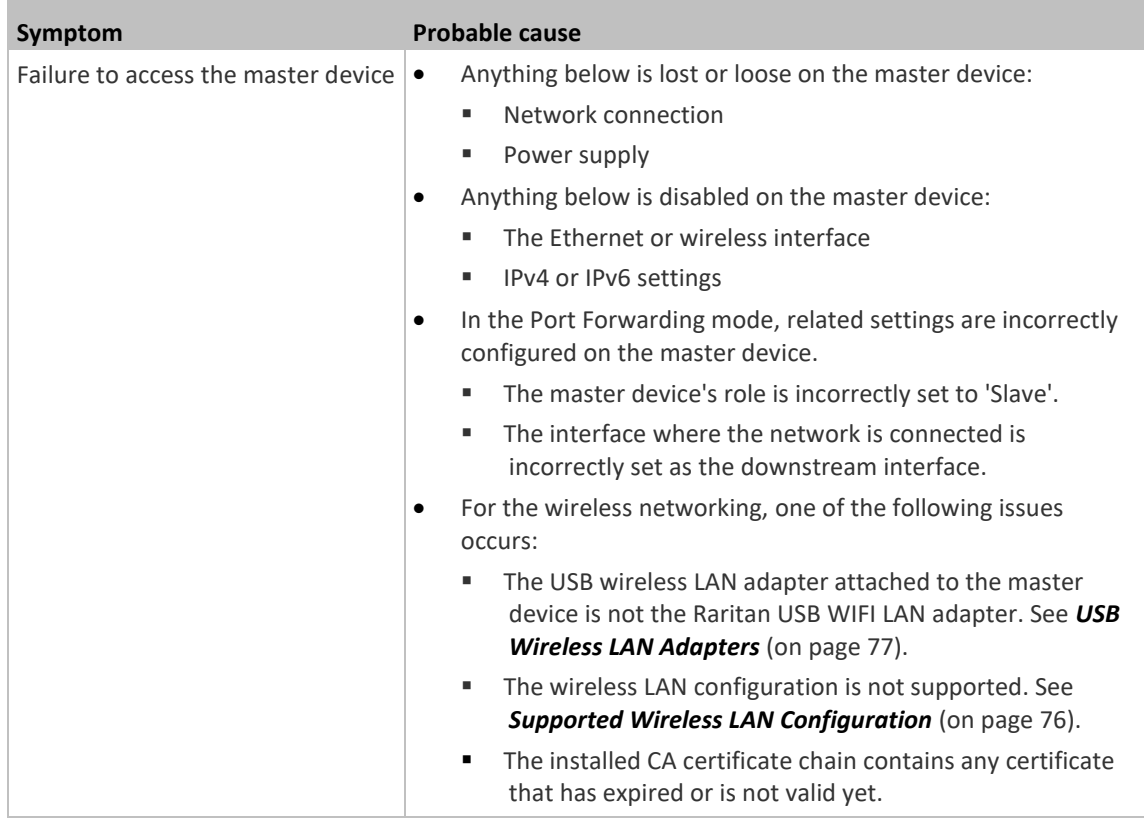

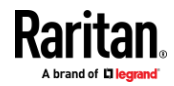

# Appendix B: Cascading Troubleshooting

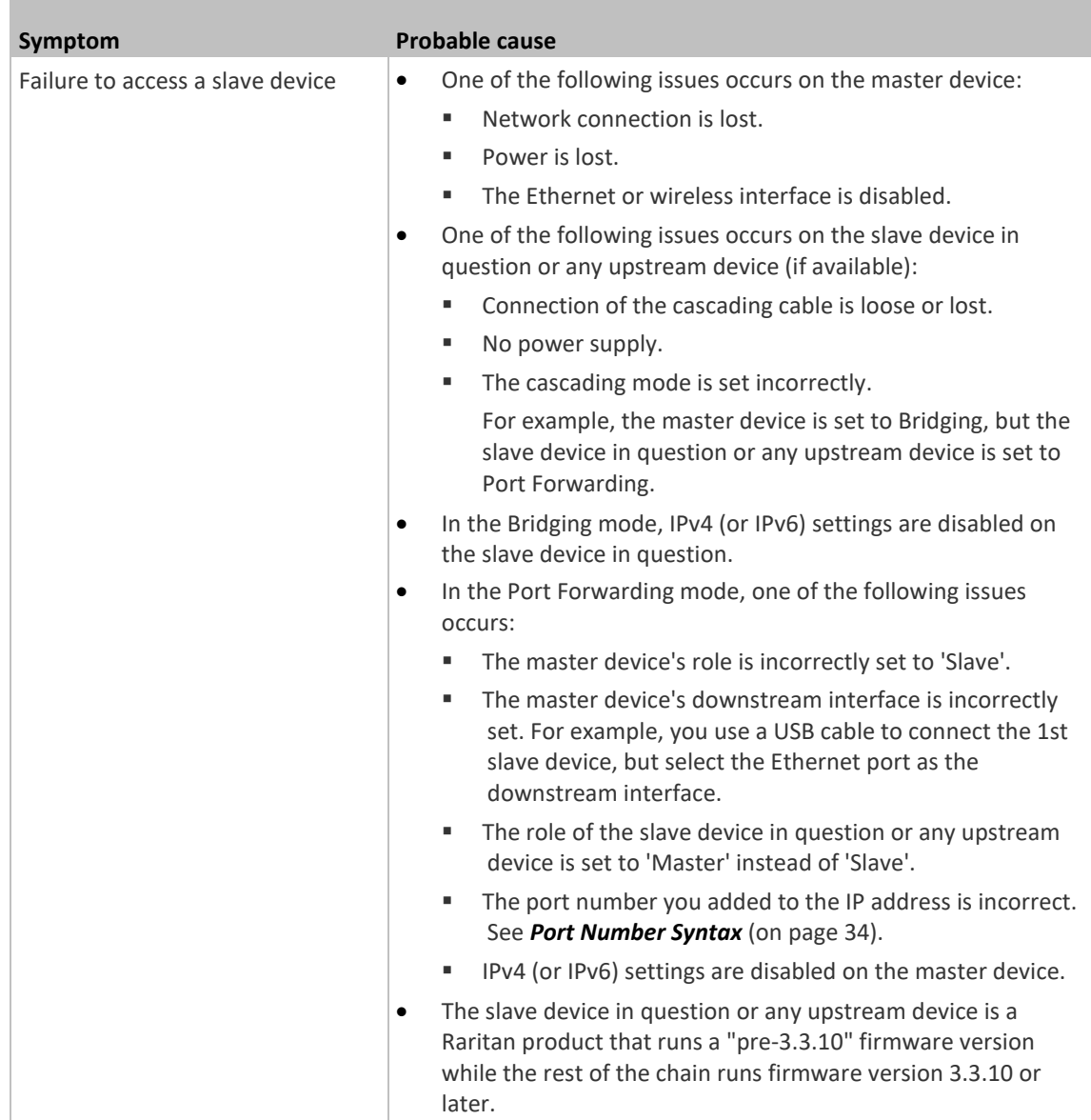

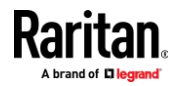

*Tip: To determine which Raritan device or Legrand PDU may be the failure point of network, you may ping each Raritan device or Legrand PDU in the cascading chain, or check the slave-related events in the event log of each Raritan device or Legrand PDU. See* **The Ping Tool** *(on page [61\)](#page-70-1) and* **Slave Device Events in the Log** *(on pag[e 61\)](#page-70-0).*

- ⋗ **For a cascading chain comprising only products with "dual" Ethernet ports, also check the following:**
- Whether the Ethernet interface (ETH1 or ETH2) where the network or cascading cable is connected is disabled on the cascaded device in question or any upstream device.
- Whether the connection complies with the cascading guidelines, when set to the Port Forwarding mode. See *Restrictions of Port-Forwarding Connections* (on pag[e 56\)](#page-65-0).
- Whether a newer product model, if involved in the chain, runs the appropriate minimum firmware version or later.

# **Slave Device Events in the Log**

<span id="page-70-0"></span>In the Bridging mode, events regarding connection/disconnection of a downstream slave device via USB is NOT logged.

However, in the Port Forwarding mode, whenever the connection or disconnection of a downstream slave device via USB is detected, the Raritan device or Legrand PDU at the USB-A end of the USB cable logs it in the internal log. Note that the Raritan device or Legrand PDU at the USB-B end of the cable does NOT log these events.

There are two slave-related events in the Port Forwarding mode:

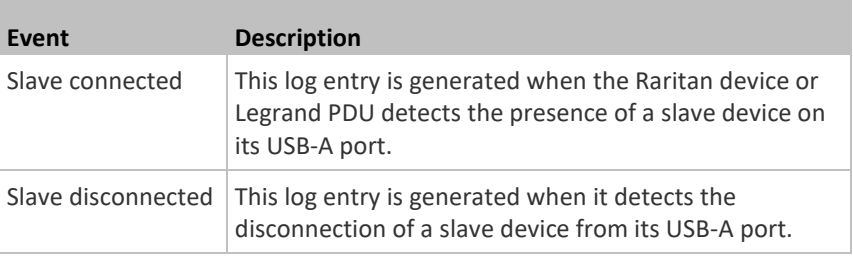

# **The Ping Tool**

<span id="page-70-1"></span>The Raritan device or Legrand PDU provides a ping tool in the web interface and CLI so you can ping any host or Raritan device or Legrand PDU in your data center.

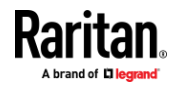

# **Ping via the Web Interface**

To log in to the web interface, see *Login* (on page [31\)](#page-40-2).

The Ping tool is useful for checking whether a host is accessible through the network or Internet.

#### $\blacktriangleright$ **To ping a host:**

 $\overline{\phantom{a}}$ 

- 1. Choose Maintenance > Network Diagnostics.
- 2. Type values in the following fields.

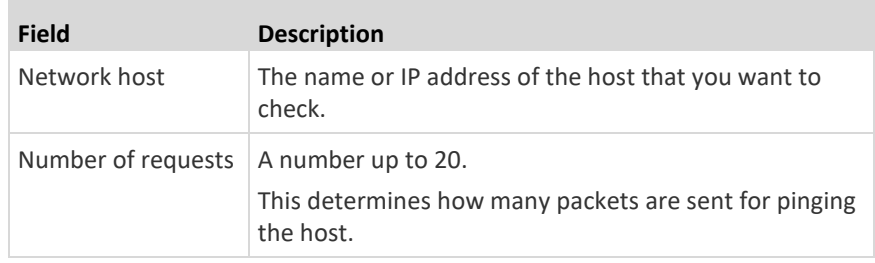

3. Click Run Ping to ping the host. The Ping results are then displayed.

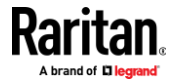
#### **Ping via the CLI**

You can access the CLI interface by connecting a computer to the Raritan device or Legrand PDU or using SSH/Telnet. See *SSH/Telnet Access* (on pag[e 32\)](#page-41-0) for details.

You must perform the ping command in the diagnostic mode. To enter the diagnostic mode, type the following command and press Enter.

# diag

After the diag> or diag# prompt appears, you can perform the ping command.

This ping command sends the ICMP ECHO\_REQUEST message to a network host for checking its network connectivity. If the output shows the host is responding properly, the network connectivity is good. If not, either the host is shut down or it is not being properly connected to the network.

diag> ping <host>

#### *Variables:*

• <host> is the host name or IP address whose networking connectivity you want to check.

*Options:*

• You can include any or all of additional options listed below in the ping command.

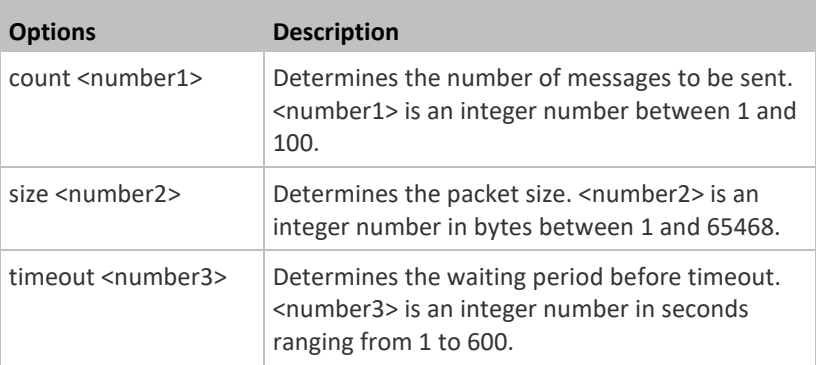

The command looks like the following when it includes all options:

diag> ping <host> count <number1> size <number2> timeout <number3>

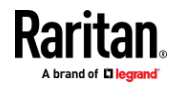

# **Appendix C Additional Information**

#### **In This Chapter**

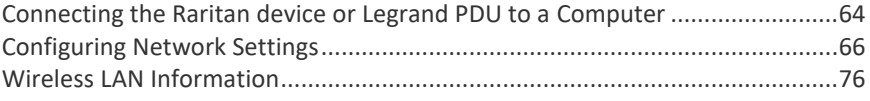

## **Connecting the Raritan device or Legrand PDU to a Computer**

<span id="page-73-0"></span>To change the cascading mode of any Raritan device or Legrand PDU, you can connect it to the computer via one of the following interfaces on the Raritan device or Legrand PDU.

- Ethernet ports
- USB-B port
- RS-232 serial port (product dependent-- RJ-45 or male DB9 connector)

To use the command line interface (CLI) for configuration, establish an RS-232 or USB connection.

To use a web browser for configuration, make a network connection to the computer. The Raritan device or Legrand PDU is automatically configured with the following link-local addressing in any network without DHCP available:

- *https://169.254.x.x* (where x is a number)
- *https://pdu.local*

#### **Making a Connection**

Establish one of the following connections to a computer. Ethernet port of Raritan device or Legrand PDU must be enabled for the described connection to work properly, which has been enabled per default.

#### **Direct network connection:**

The following procedure applies to all devices described in this Guide, no matter they have one or two Ethernet ports.

- 1. Connect one end of a standard network patch cable to either Ethernet port of the Raritan device or Legrand PDU.
- 2. Connect the other end to a computer's Ethernet port.
- 3. On the connected computer, launch a web browser to access the Raritan device or Legrand PDU, using either link-local addressing: *pdu.local* or *169.254.x.x*.

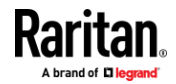

#### **Serial connection for "DB9" RS-232 connector:**

- 1. Connect one end of the null-modem DB9 cable to the male "DB9" RS-232 port labeled CONSOLE / MODEM on Raritan device.
- 2. Connect the other end to your computer's RS-232 port (COM).

#### **Serial connection for "RJ-45" RS-232 connector:**

- 1. Connect the RJ-45 end of the RJ45-to-DB9 adapter cable to the RJ-45 port labeled CONSOLE/MODEM (or CONSOLE) on iX7, PXC, PXO, SRC or Legrand PDU.
	- See RJ45-to-DB9 Cable Requirements for Computer Connections in that product's Online Help.
- 2. Connect the DB9 end to your computer's RS-232 port (COM).

#### **USB connection:**

- 1. A USB-to-serial driver is required in Windows<sup>®</sup>. Install this driver before connecting the USB cable. See *Installing the USB-to-Serial Driver (Optional)* (on pag[e 65\)](#page-74-0).
- 2. Connect a USB cable between a computer's USB-A port and the USB-B port of Raritan device or Legrand PDU.

#### **Installing the USB-to-Serial Driver (Optional)**

<span id="page-74-0"></span>The Raritan device or Legrand PDU can emulate a USB-to-serial converter over a USB connection. A USB-to-serial driver named "Dominion PX2 (or EMX) Serial Console" is required for Microsoft<sup>®</sup> Windows<sup>®</sup> operating systems.

Download the Windows driver for USB serial console from the Raritan website's *Support page* (*<http://www.raritan.com/support/>*). The downloaded driver's name is *dominion-serial-setup-<n>.exe*, where <n> represents the file's version number.

There are two ways to install this driver: automatic and manual installation. Automatic driver installation is highly recommended.

#### **Automatic driver installation in Windows® :**

- 1. Make sure the Raritan device or Legrand PDU is NOT connected to the computer via a USB cable.
- 2. Run dominion-serial-setup-<n>.exe on the computer and follow online instructions to install the driver.

*Note: If any Windows security warning appears, accept it to continue the installation.*

3. Connect the Raritan device or Legrand PDU to the computer via a USB cable. The driver is automatically installed.

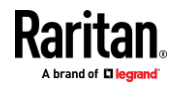

## **Manual driver installation in Windows® :**

- 1. Make sure the Raritan device or Legrand PDU has been connected to the computer via a USB cable.
- 2. The computer detects the new device and the "Found New Hardware Wizard" dialog appears.
	- If this dialog does not appear, choose Control Panel > System > Hardware > Device Manager, right-click the *Dominion PX2 (or EMX) Serial Console*, and choose Update Driver.
- 3. Select the option of driver installation from a specific location, and then specify the location where both *dominion-serial.inf* and *dominion-serial.cat* are stored.

*Note: If any Windows security warning appears, accept it to continue the installation.*

4. Wait until the installation is complete.

*Note: If the Raritan device or Legrand PDU enters the disaster recovery mode when the USB serial driver is not installed yet, it may be shown as a 'GPS camera' in the Device Manager on the computer connected to it.*

#### **In Linux:**

No additional drivers are required, but you must provide the name of the tty device, which can be found in the output of the "dmesg" after connecting the Raritan device or Legrand PDU to the computer. Usually the tty device is "/dev/ttyACM#" or "/dev/ttyUSB#," where # is an integer number.

For example, if you are using the kermit terminal program, and the tty device is "/dev/ttyACM0," perform the following commands:

- > set line /dev/ttyACM0
- > Connect

## **Configuring Network Settings**

<span id="page-75-0"></span>Network settings can be configured through either the web interface or command line interface (CLI). This appendix only shows basic operation. For details, refer to the online help or User Guide for your Raritan device or Legrand PDU.

- In the Bridging mode, each cascaded device can have different network settings. You may need to configure each device's network settings in the BRIDGE section.
- In the Port Forwarding mode, all cascaded devices share the master device's network settings. You only need to configure the master device's network settings in the ETHERNET (ETH1/ETH2) and/or WIRELESS section.

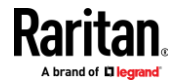

#### **Configuration via Web Interface**

When you are able to connect to the master or slave device over Internet, you can access its web interface to change the network settings.

Note that all slave devices share the master device's IP address(es) in the Port-Forwarding mode. To access a Port-Forwarding slave device, you must add a port number to the end of the IP address. See *Port Numbers for Port-Forwarding Devices* (on page [34\)](#page-43-0).

#### **To change initial network settings:**

1. Launch a web browser and type the IP address of the Raritan device or Legrand PDU in the address bar.

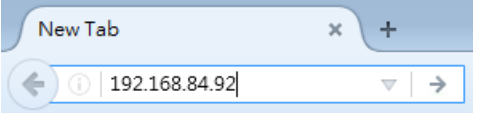

- 2. Accept any warnings that may appear and log in to that Raritan device or Legrand PDU using the administrator account.
	- User name: *admin*
	- Default password: *raritan* (or a new password if you have changed the default)

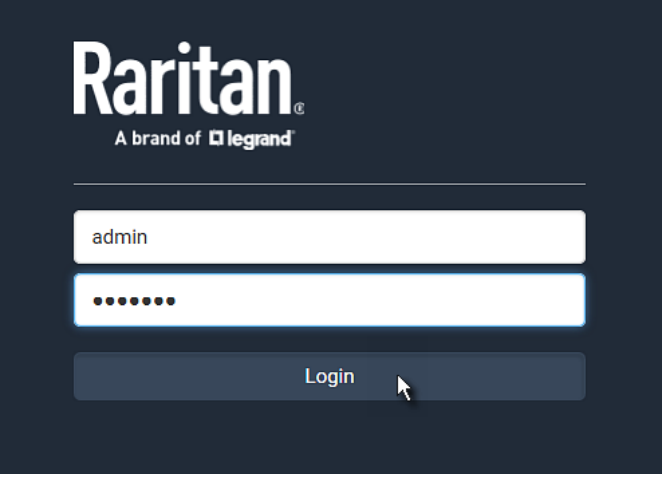

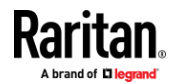

*Note: The administrator account is the same for both Raritan devices and Legrand PDUs, but the default password of Legrand PDUs is changed to 'legrand' instead of 'raritan' as of release 3.5.0.*

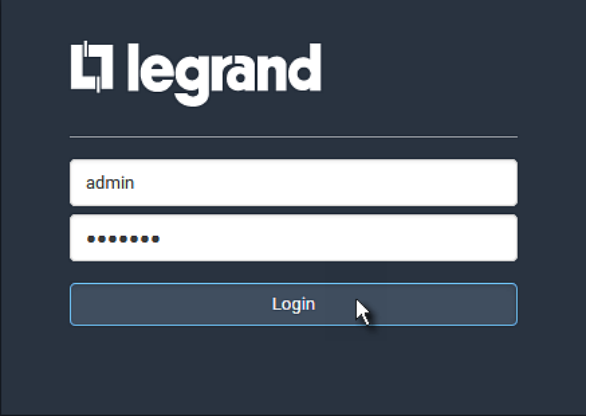

- 3. If this is the first time to log in to the Raritan device or Legrand PDU, you are prompted to change the password. Type the new password.
- 4. Choose Device Settings > Network.
- 5. (Optional) If the current cascading mode does not meet your needs, select an appropriate cascading mode: Bridging or Port Forwarding.
	- For the Port Forwarding mode, you must also set the role and downstream interface correctly.
- 6. Go to the correct interface to enable IPv4, IPv6 or both protocols.
	- In the Bridging mode, click the BRIDGE interface.
	- In the Port Forwarding mode, click ETHERNET (or ETH1/ETH2) and/or WIRELESS interface on the master device.
- 7. Depending on which IP protocol has been enabled in the above step, configure the corresponding IP settings.

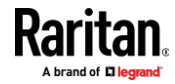

## **Configuration via CLI**

Note: The default password of Legrand PDUs is changed to 'legrand' instead of 'raritan' as of release 3.5.0. Therefore, type the correct password in Step 4 below, according to the product you purchased.

If you want to configure a master or slave device's network settings via CLI, you must connect that device to a computer via a serial RS-232 connection.

You can also access the master device's CLI through a USB connection. For details, refer to your product's Online Help or User Guide, which can be downloaded from Raritan website's *Support page* (*<http://www.raritan.com/support/>*).

#### **To configure network settings via CLI:**

- 1. On the computer connected to the Raritan device or Legrand PDU, open a communications program such as HyperTerminal or PuTTY.
- 2. Select the appropriate COM port, and set the following port settings:
	- $\blacksquare$  Bits per second = 115200 (115.2Kbps)
	- $\blacksquare$  Data bits = 8
	- Stop bits  $= 1$
	- Parity = None
	- Flow control = None

*Tip: For a USB connection, you can determine the COM port by choosing Control Panel > System > Hardware > Device Manager, and locating the "Dominion PX2 (or EMX) Serial Console" under the Ports group.*

- 3. In the communications program, press Enter to send a carriage return to the Raritan device or Legrand PDU.
- 4. The Raritan device or Legrand PDU prompts you to log in. Both user name and password are case sensitive.
	- a. Username: admin
	- b. Default password: raritan (or a new password if you have changed it).
- 5. If prompted to change the default password, change or ignore it.
	- To change it, follow onscreen instructions to type your new password.
	- To ignore it, simply press Enter.
- 6. The # prompt appears.
- 7. Type config and press Enter.
- 8. To configure network settings, type appropriate commands and press Enter. Refer to the following commands list. CLI commands are case sensitive.

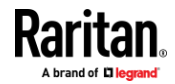

- 9. After finishing the network settings, type apply to save changes. To abort, type cancel.
- $\blacktriangleright$ **Commands for wired networking:**

*The <ipvX>* variable in the following commands is either ipv4 or ipv6, depending *on the type of IP protocol you are configuring.*

**For those products with only "one" Ethernet port, replace the variable <ETH> with the word "ethernet". For those products with "dual" Ethernet ports, replace the variable <ETH> with either 'ETH1' or 'ETH2'**, depending on which Ethernet port you are configuring.

• **General IP settings:**

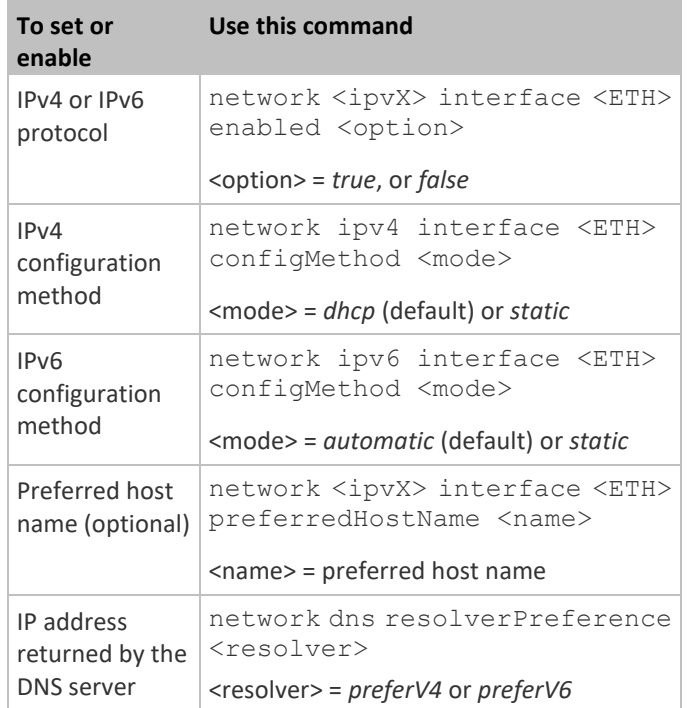

#### • **Static IP configuration:**

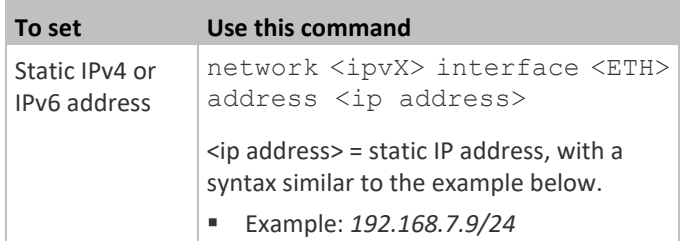

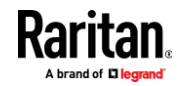

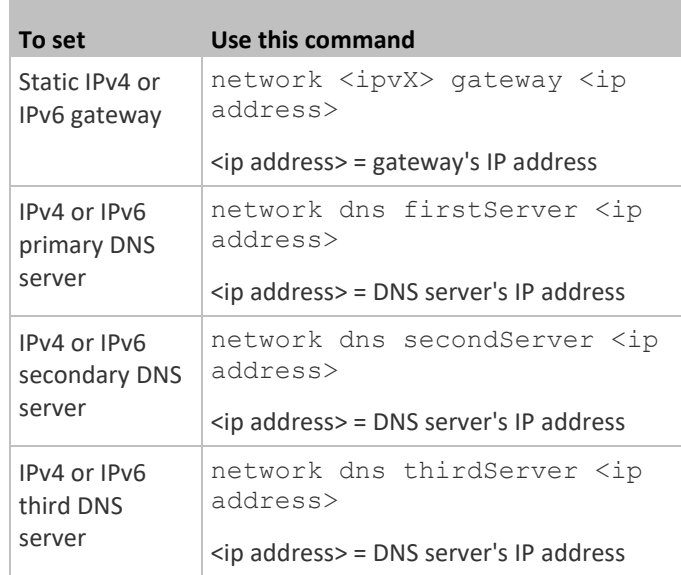

#### **Commands for "Ethernet" authentication method:** ▶

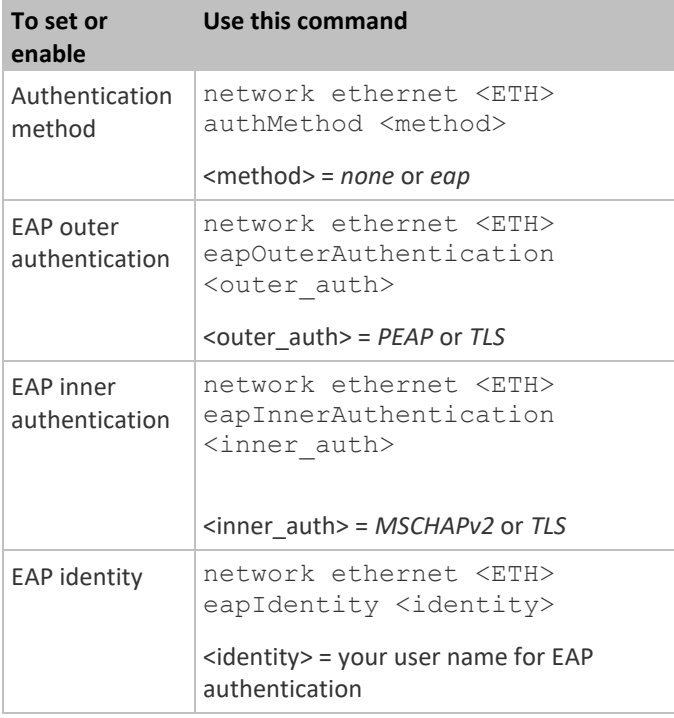

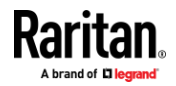

## Appendix C: Additional Information

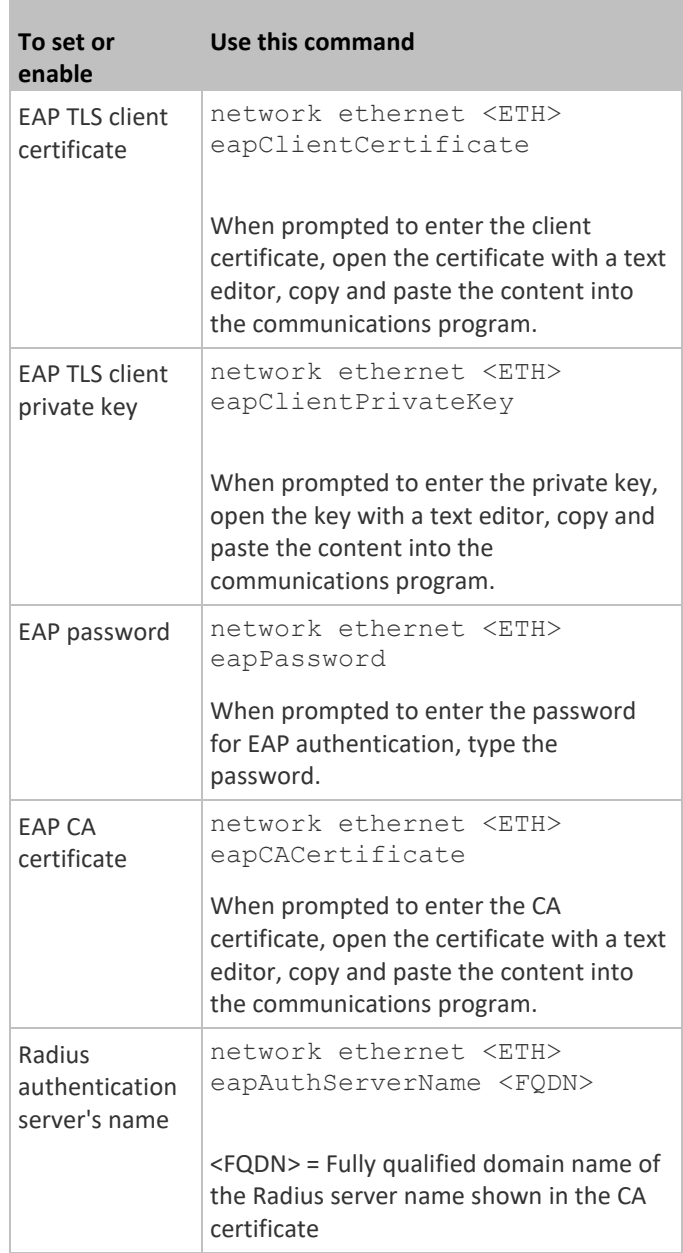

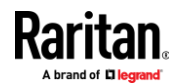

The content to be copied from the CA certificate does NOT include the first line containing "BEGIN CERTIFICATE" and the final line containing "END CERTIFICATE." If a certificate is installed, configure the following:

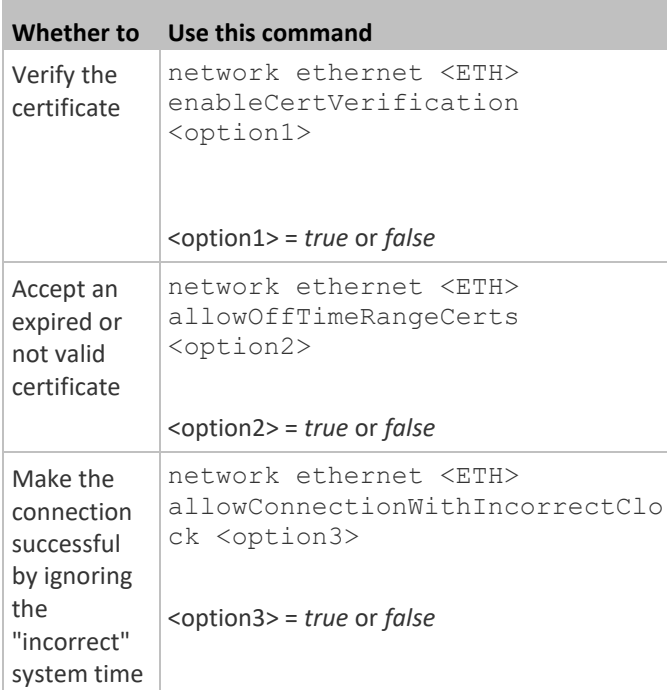

#### **Commands for wireless networking:** ⋗

• **General wireless settings**:

п

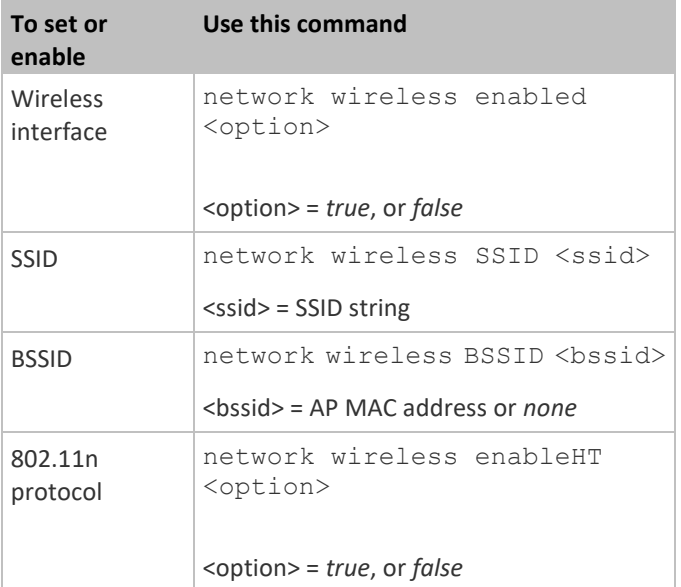

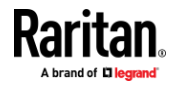

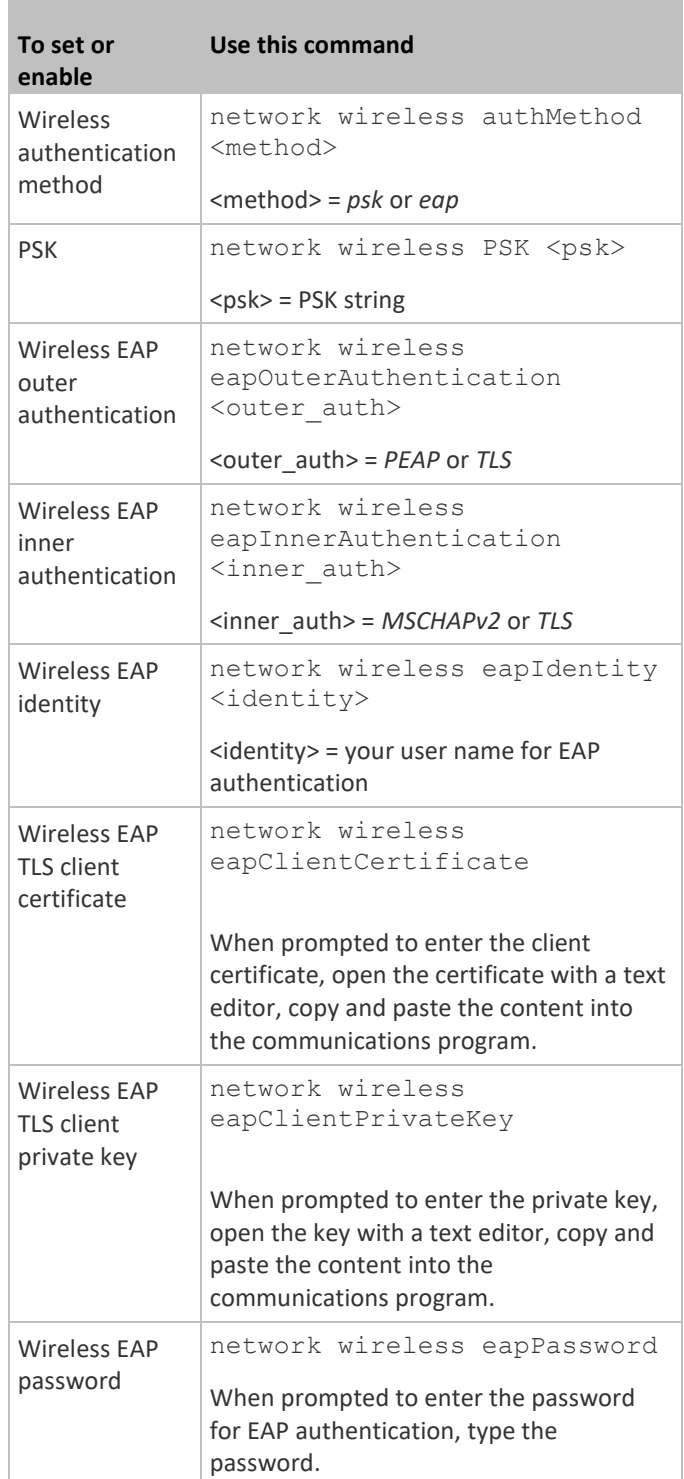

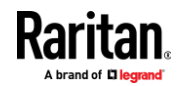

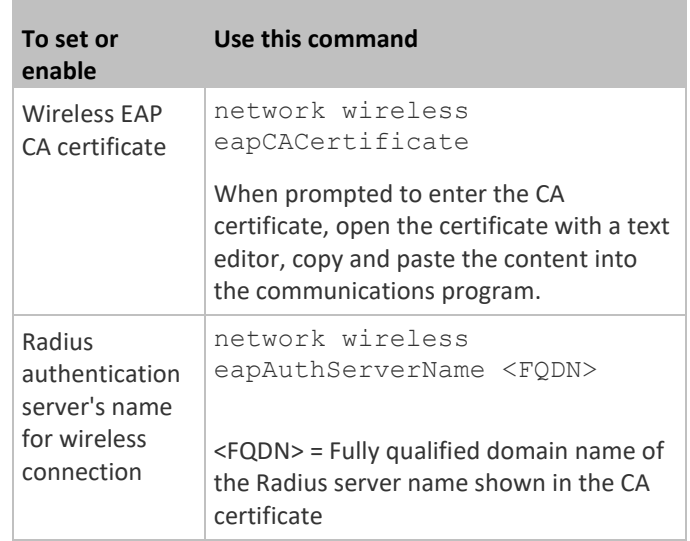

The content to be copied from the CA certificate does NOT include the first line containing "BEGIN CERTIFICATE" and the final line containing "END CERTIFICATE." If a certificate is installed, configure the following:

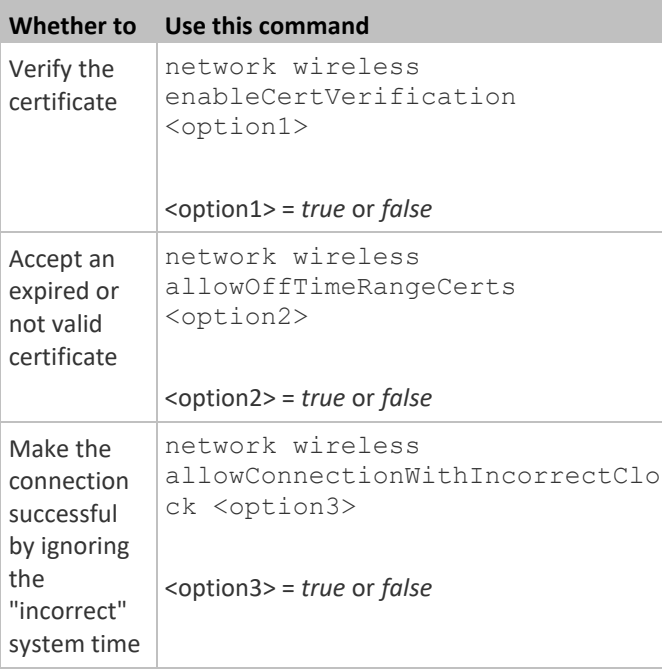

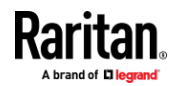

## • **Wireless IPv4 / IPv6 settings:**

Commands for wireless IP settings are identical to those for wired networking. Just replace the variable <ETH> with the word 'wireless'. The following illustrates a few examples.

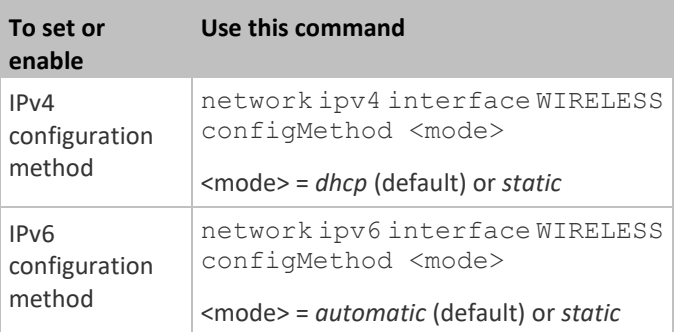

#### **To verify network settings:**

After exiting the above configuration mode and the # prompt re-appears, type this command to verify all network settings.

show network

## **Wireless LAN Information**

<span id="page-85-0"></span>The cascading chain can connect to a wired and/or wireless LAN in the Port Forwarding mode. See *Setting the Cascading Mode* (on page [7\)](#page-16-0).

This appendix provides information regarding wireless LAN configuration and LAN adapters.

## **Supported Wireless LAN Configuration**

If wireless networking is preferred, ensure that the wireless LAN configuration of your Raritan device or Legrand PDU matches the access point. The following is the wireless LAN configuration that the Raritan device or Legrand PDU supports.

- Network type: 802.11 A/B/G/N
- Protocol: WPA2 (RSN)
- Key management: WPA-PSK, or WPA-EAP with PEAP and MSCHAPv2 authentication
- Encryption: CCMP (AES)

**Tip: Supported 802.11 network protocols vary according to the wireless LAN adapter being used with the Raritan device or Legrand PDU. See** *USB Wireless LAN Adapters* **(on page [77\)](#page-86-0).**

**Note: You must configure Raritan device to enable its wireless LAN interface.** 

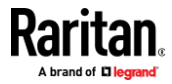

## **See the topic titled Configuring Network Settings in the User Guide.**

## **USB Wireless LAN Adapters**

<span id="page-86-0"></span>A standalone Raritan device or Legrand PDU supports the use of all USB wireless LAN adapters below. However, the Port Forwarding mode only supports the use of the Raritan USB WIFI LAN adapter.

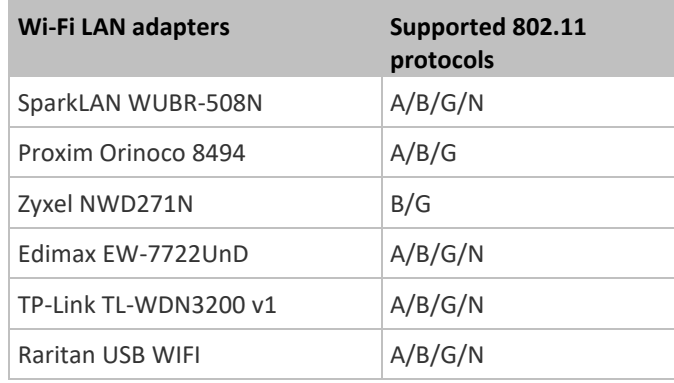

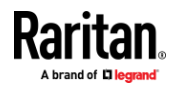

# **Index**

## **A**

Accessing Cascaded Devices • 24 Adding, Removing or Swapping Cascaded Devices • 23, 51 Additional Information • 64 Applicable Products • ix

## **B**

Best Practices for Cascading • x, 4

## **C**

Cascading All Devices via USB • 5, 15, 20 Cascading Applications • 1 Cascading iX7, PXC, PXO, SRC or Legrand PDUs via Ethernet or USB • x, 5, 15, 19 Cascading Modes • 6 Cascading Procedure • 5 Cascading Restrictions • 14, 16, 18, 21, 22, 53, 55 Cascading Solution's Overview • 1 Cascading Troubleshooting • 51, 59 Character LCD Display • 27, 49 Configuration via CLI • 69 Configuration via Web Interface • 9, 67 Configuring Network Settings • 66 Connecting the Raritan device or Legrand PDU to a Computer • 8, 59, 64

## **D**

Device-Cascading Methods • 12 Dot-Matrix LCD Display • 25, 26, 46

## **E**

Extended Cascading (for iX7, PXC, PXO, SRC or Legrand PDUs Only) • 4, 17 Extended-Cascading Requirements • 17

## **F**

Finding the IP Address • 8, 24, 39 Firmware Upgrade • 53

## **H**

HTTP/HTTPS Access • 31, 39

**I**

Identifying Cascaded Devices • 39 Illustration • 2 Installing the USB-to-Serial Driver (Optional) • 65

## **L**

LCD Display • 25 Local Console • 30 Login • 8, 31, 62

## **M**

MAC Address • 30 Making a Connection • 64 Mobile Device • 28 Mode Change via CLI • 9 Mode Change via Web Interface • 8

## **O**

Overview of the Cascading Modes • 6

## **P**

Ping via the CLI • 63 Ping via the Web Interface • 62 Port Forwarding Examples • 31, 35, 36 Port Number Syntax • 7, 8, 34, 36, 60 Port Numbers for Port-Forwarding Devices • 34, 67 Possible Root Causes • 59

## **R**

Restrictions of Port-Forwarding Connections • 19, 56, 61

## **S**

Safety Guidelines • ii Safety Instructions • iii Setting the Cascading Mode • 5, 7, 15, 19, 22, 40, 51, 76 Slave Device Events in the Log • 61 SNMP Management • 33 SNMP Notifications • 33 SSH/Telnet Access • 9, 32, 42, 63 Step 1

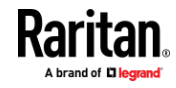

Index

Download the • 28 Step 2 Connect the Mobile Device to Raritan device or Legrand PDU • 28, 29 Step 3 Launch PDView • 28, 29 Supported Web Browsers • 31 Supported Wireless LAN Configuration • 59, 76

## **T**

The Ping Tool • 61 Third-Party SNMP Managers • 33

## **U**

Updating the Raritan device or Legrand PDU Firmware • 54 Upgrade Sequence in an Existing Cascading Chain • x, 14, 16, 22, 53, 54 USB Cascading • 12 USB Wireless LAN Adapters • 16, 21, 59, 76, 77 USB-Cascading Requirements • 13, 15 Using the CLI • 42 Using the LCD Display • 46 Using the SNMP • 44 Using the Web Interface • 39

## **W**

What's New in the Cascading Guide • x When to Avoid Cascading Devices • 4 Wireless LAN Information • 76

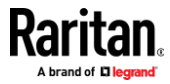